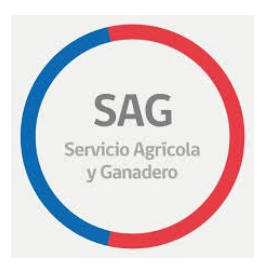

Manual de uso del trámite digital

1 DE SEPTIEMBRE DE 2020 SERVICIO AGRÍCOLA Y GANADERO

## Tabla de contenido

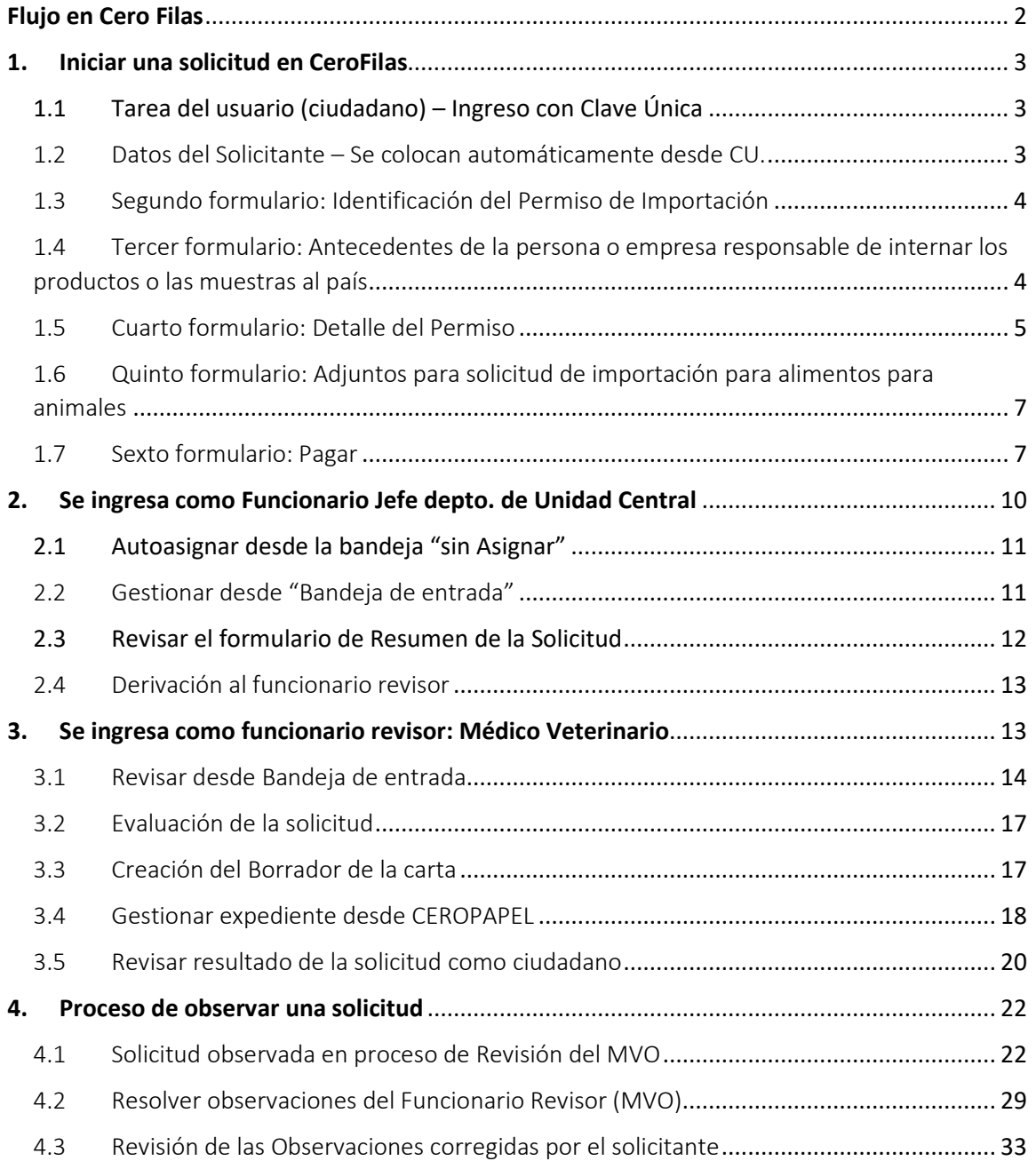

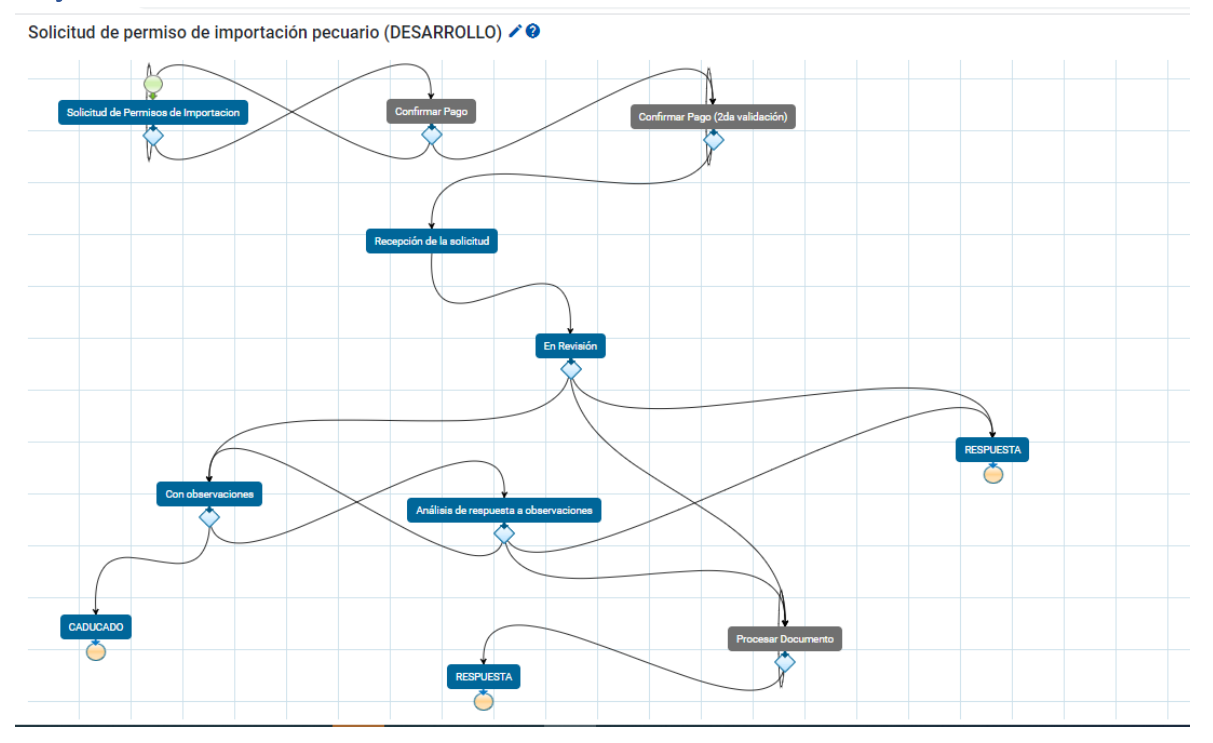

## <span id="page-2-0"></span>Flujo en Cero Filas

#### *Usuario y etapas*

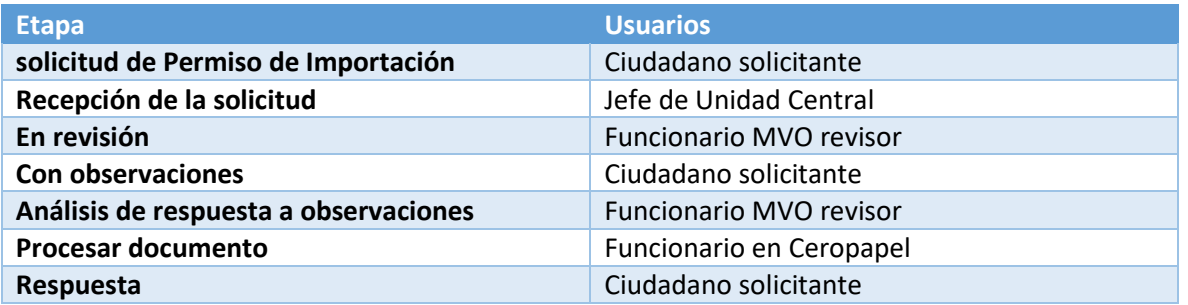

## <span id="page-3-0"></span>1. Iniciar una solicitud en CeroFilas

<span id="page-3-1"></span>1.1 Tarea del usuario (ciudadano) – Ingreso con Clave Única

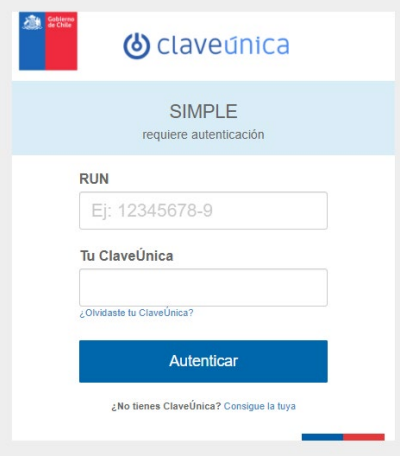

<span id="page-3-2"></span>1.2 Datos del Solicitante – Se colocan automáticamente desde CU.

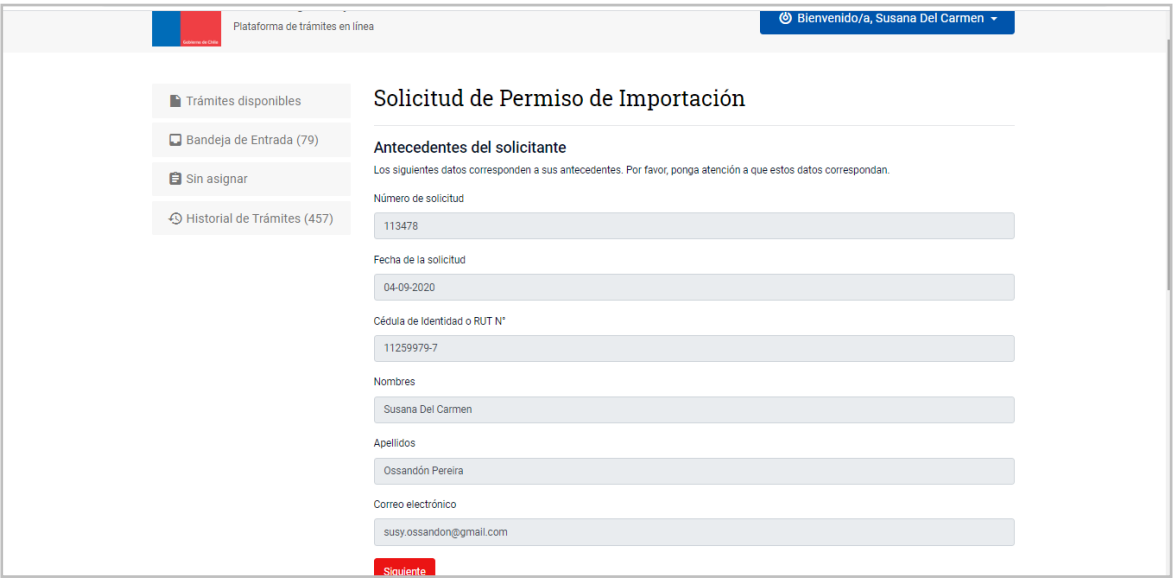

#### <span id="page-4-0"></span>1.3 Segundo formulario: Identificación del Permiso de Importación

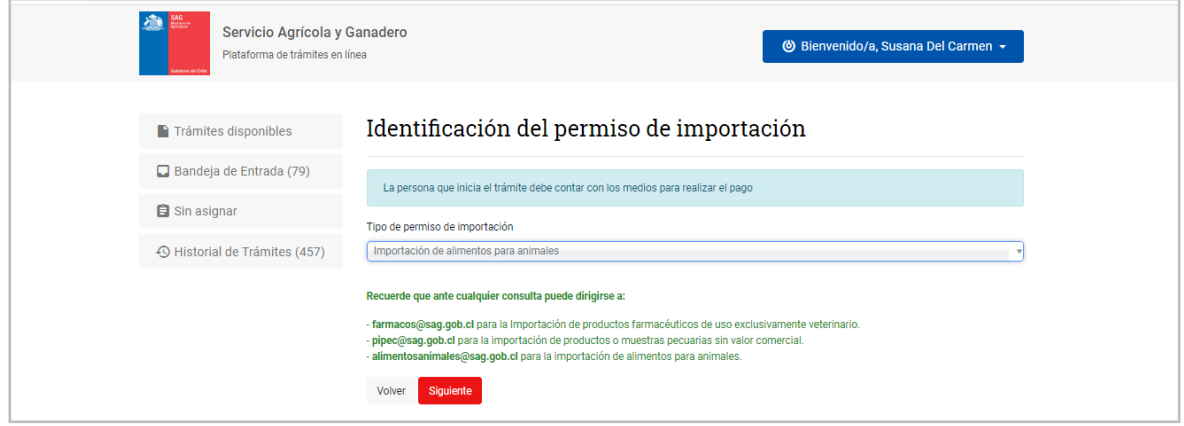

<span id="page-4-1"></span>1.4 Tercer formulario: Antecedentes de la persona o empresa responsable de internar los productos o las muestras al país

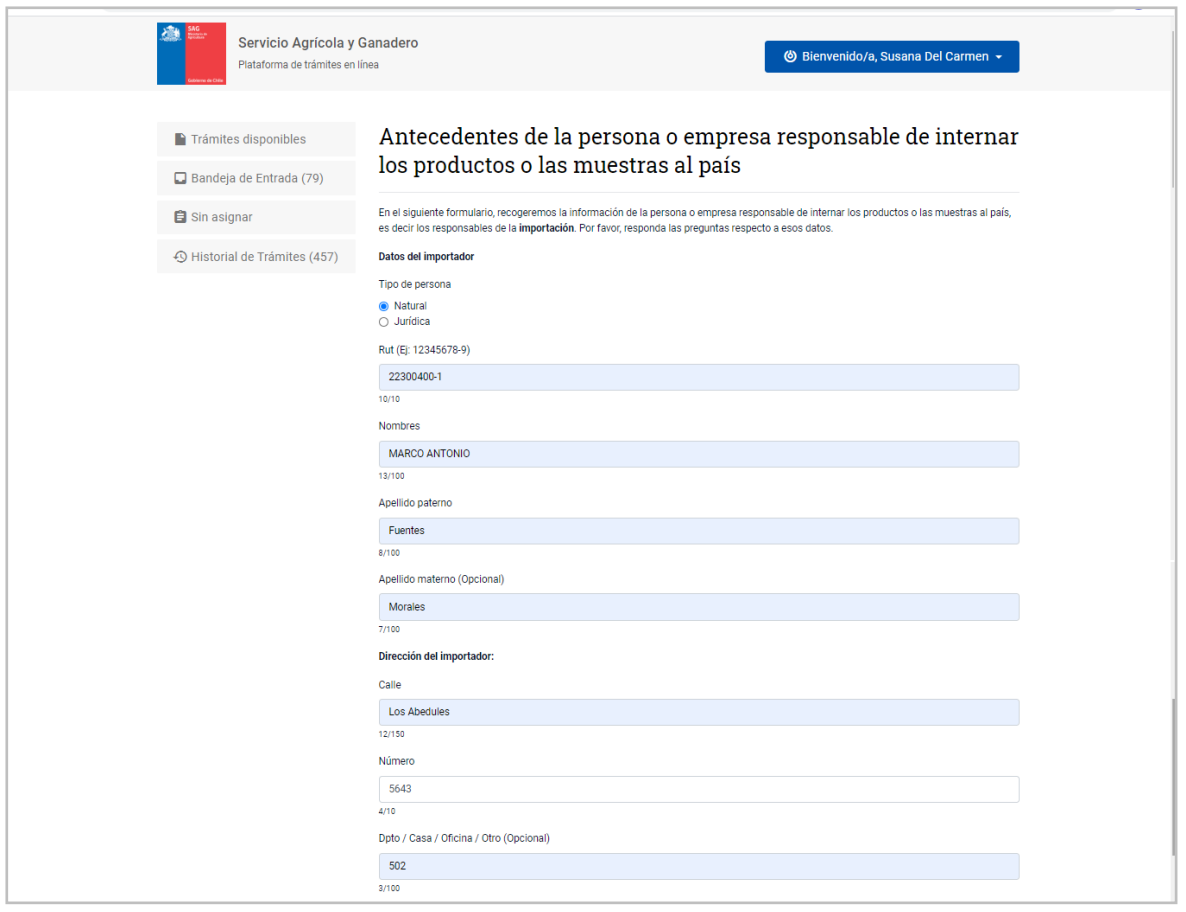

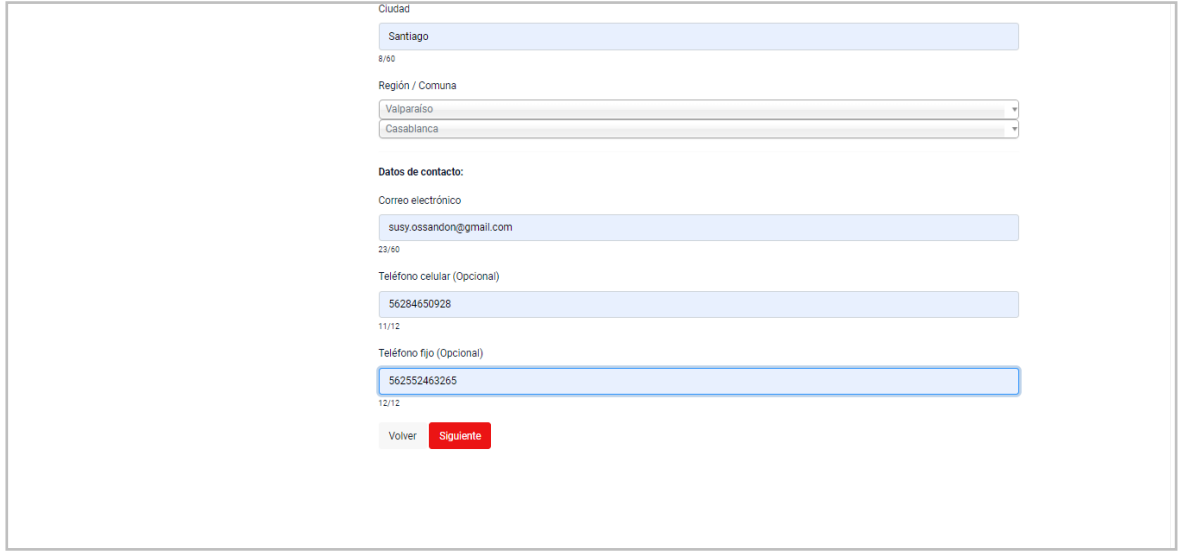

#### <span id="page-5-0"></span>1.5 Cuarto formulario: Detalle del Permiso

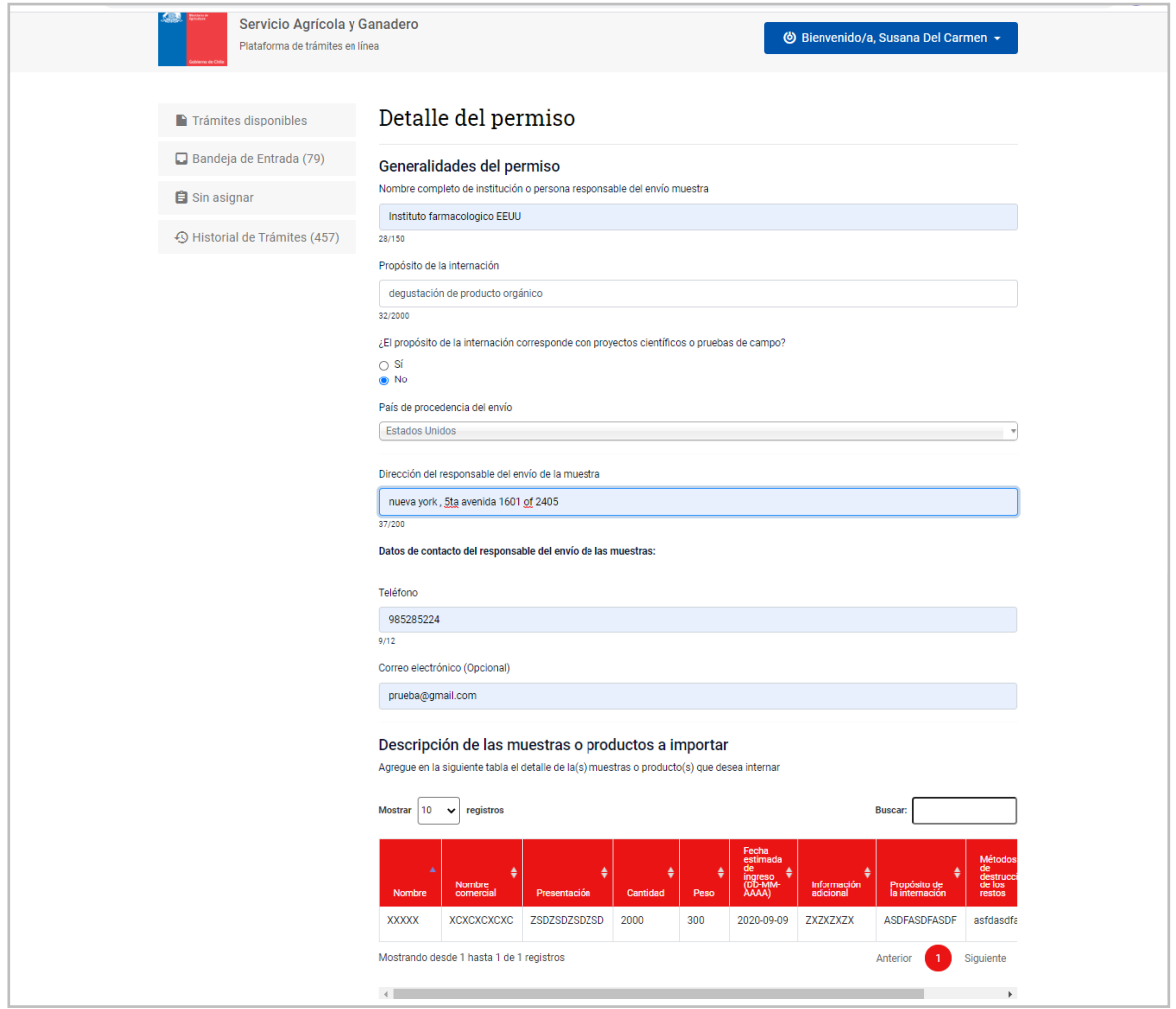

#### Forma de llenar la grilla:

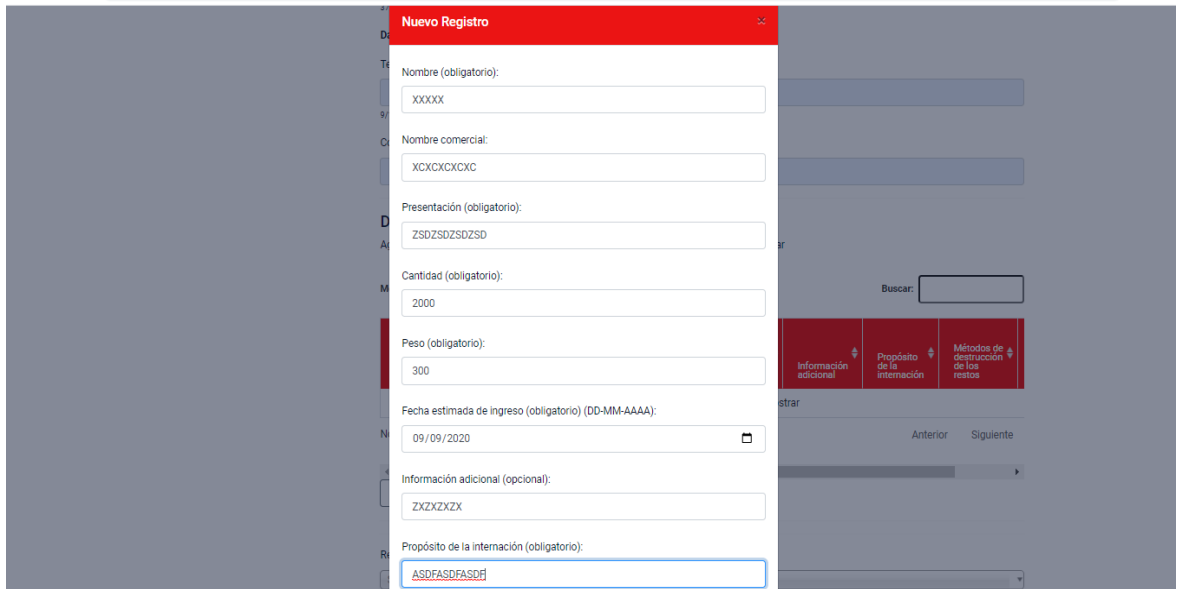

#### forma en que se muestra la grilla llena:

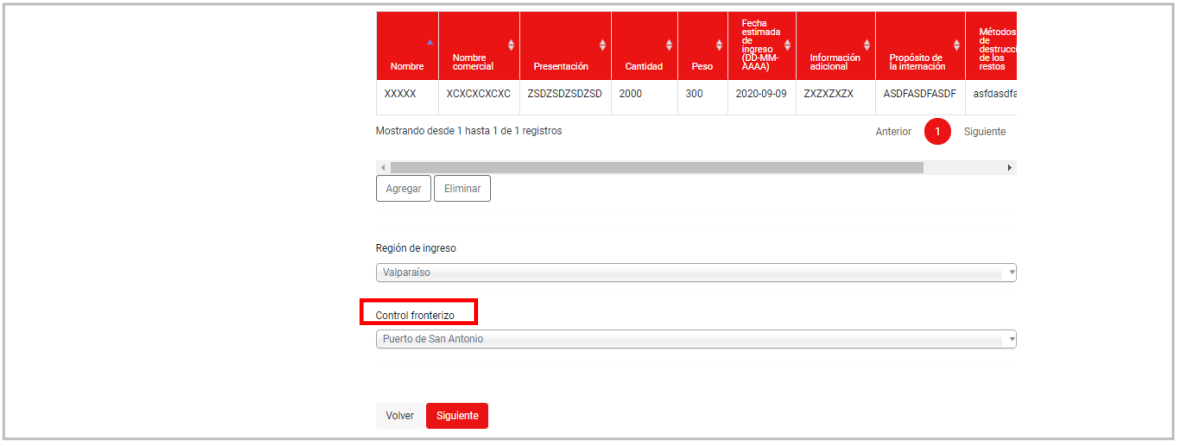

Selección de un control fronterizo:

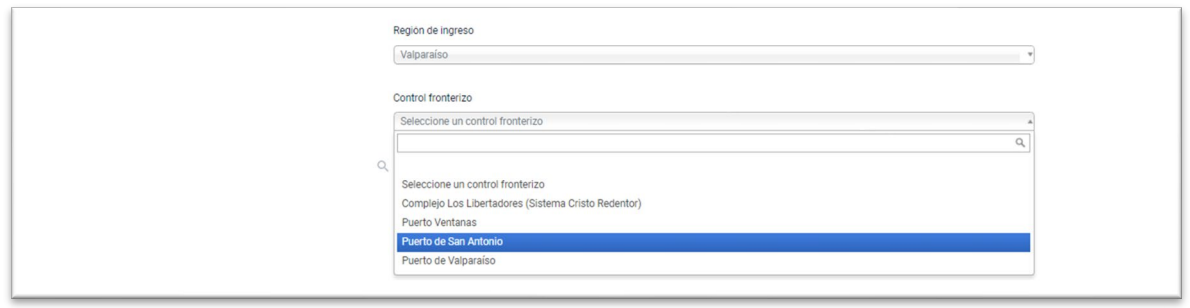

<span id="page-7-0"></span>1.6 Quinto formulario: Adjuntos para solicitud de importación para alimentos para animales

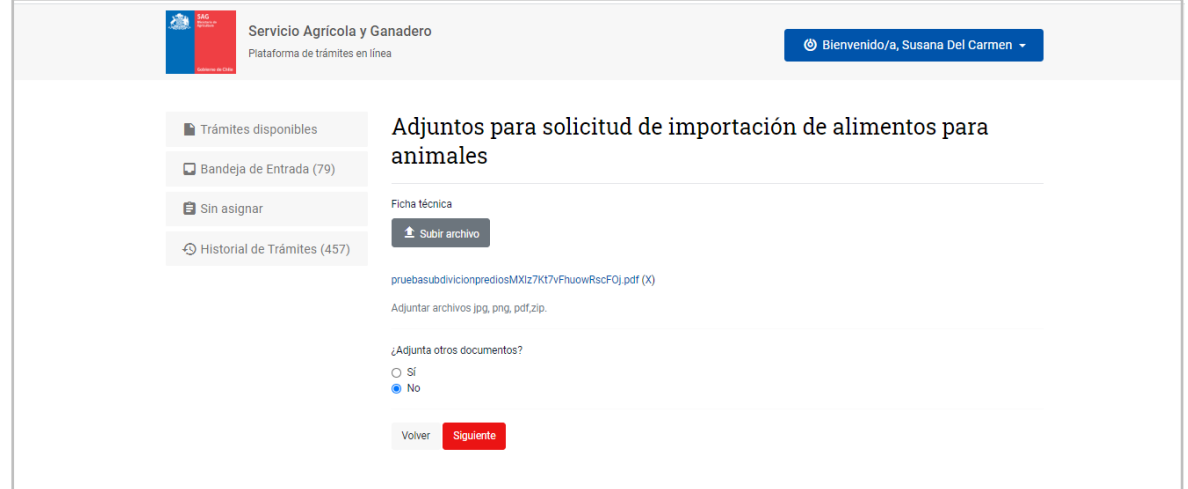

<span id="page-7-1"></span>1.7 Sexto formulario: Pagar

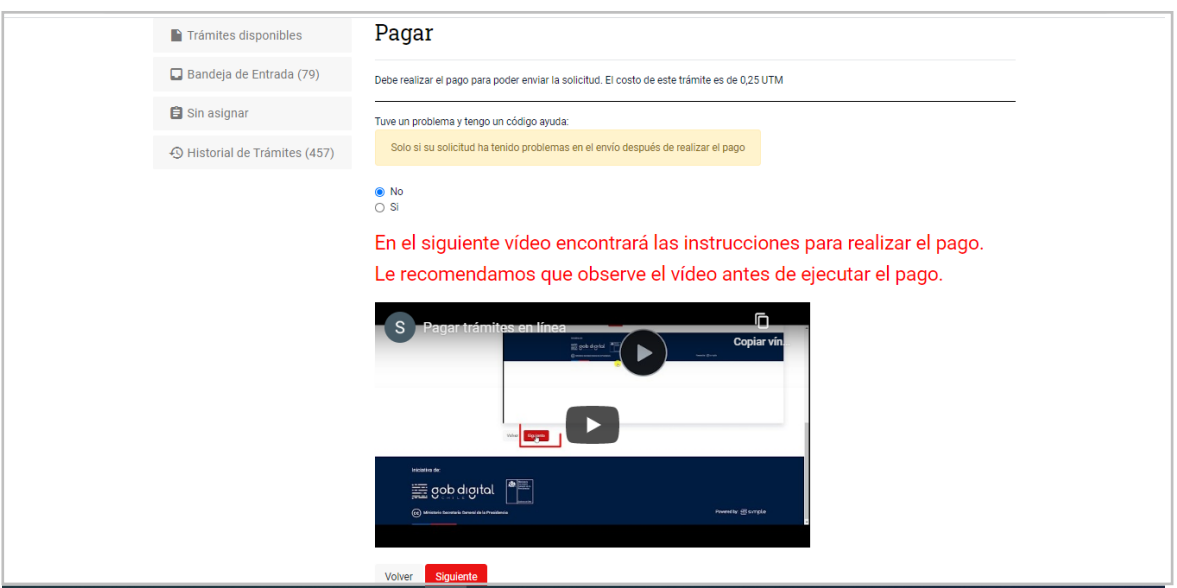

**Importante:** El usuario debe cerrar la ventana emergente (pop-up) que indica que los pagos a SAG se hacen mediante TGR y no tiene convenio con WebPay, desde el botón "aceptar".

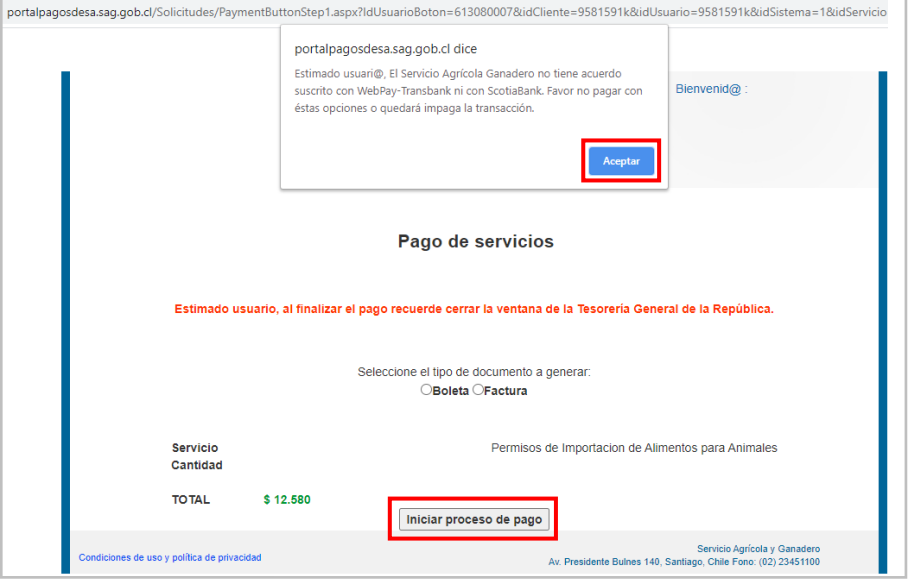

Se selecciona el banco desde la lista desplegable y se presiona "Pagar":

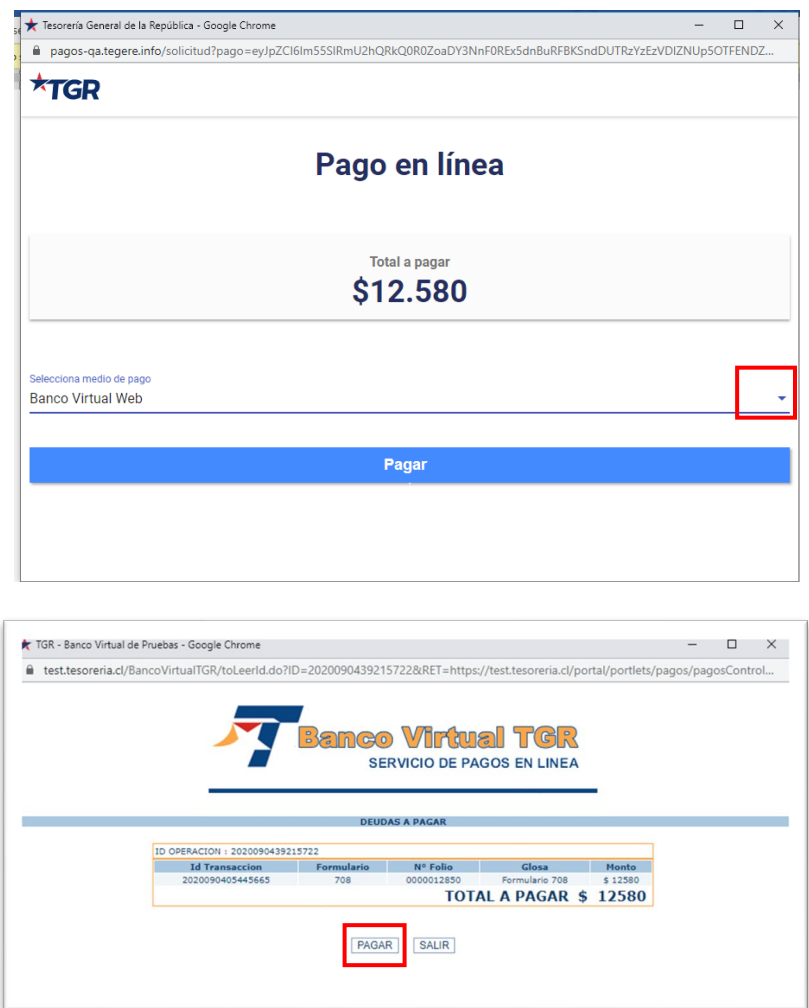

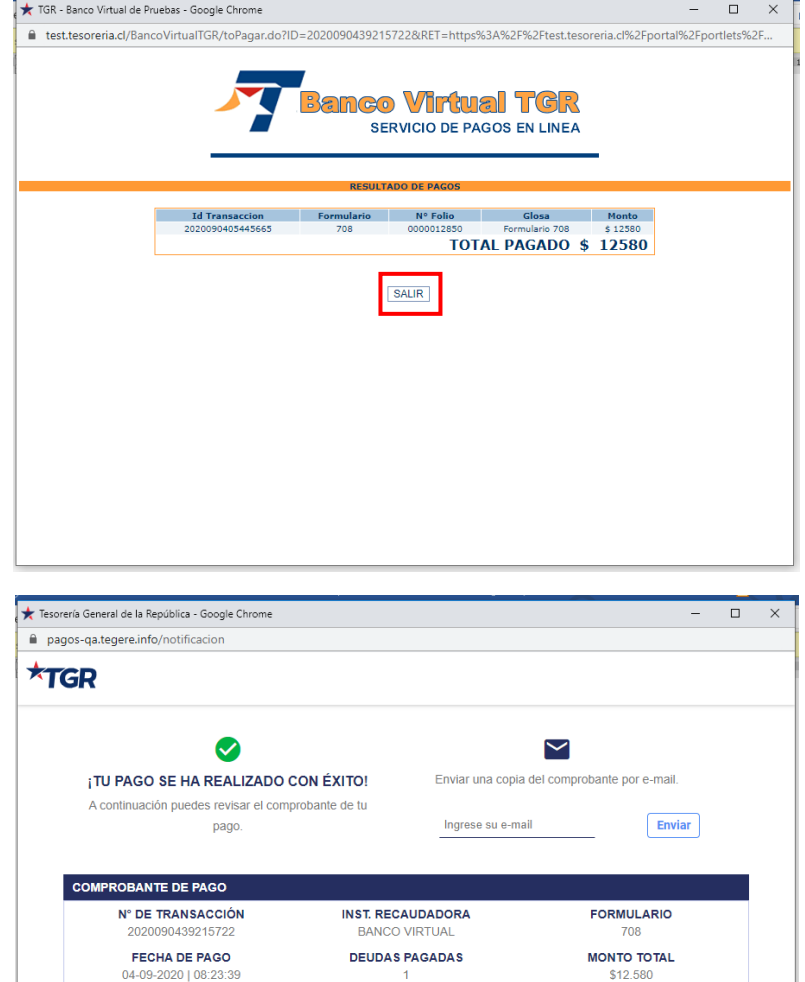

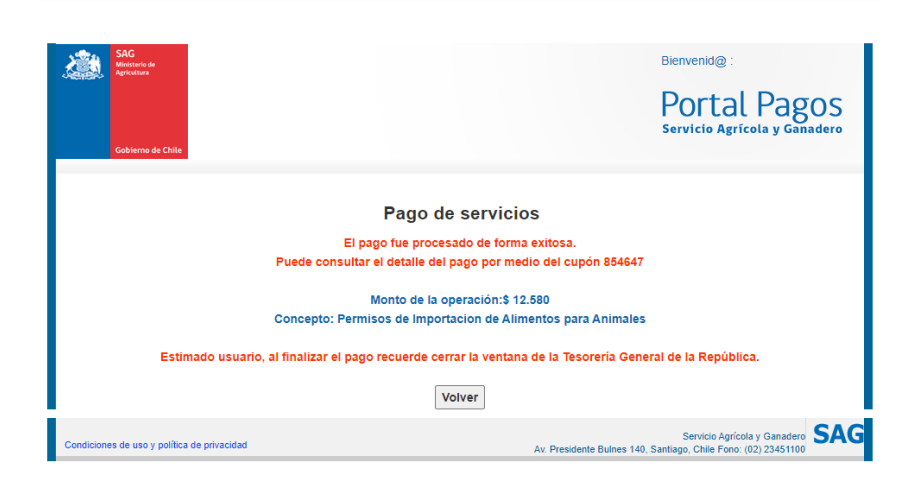

FINALIZAR

C

Llega correo al ciudadano, indicándole que se ha recibido su pago con éxito:

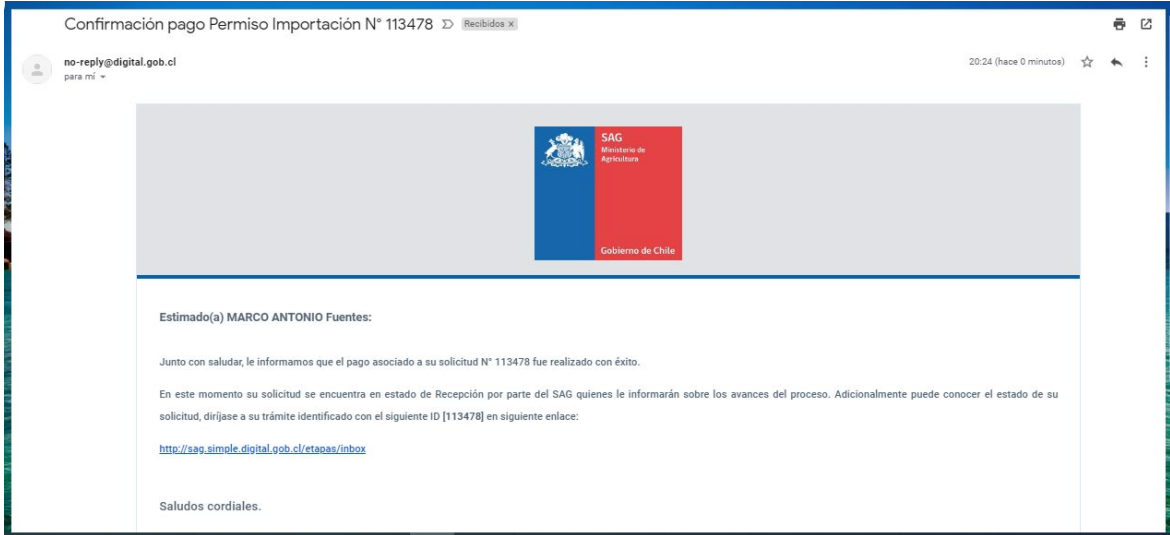

## <span id="page-10-0"></span>2. Se ingresa como Funcionario Jefe depto. de Unidad Central

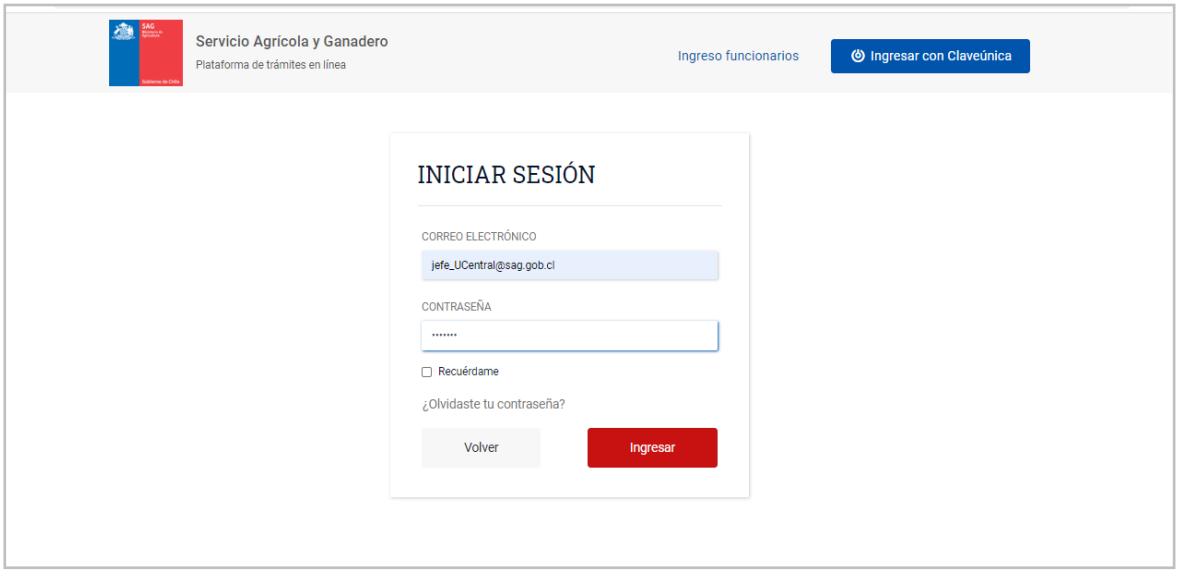

#### 2.1 Autoasignar desde la bandeja "sin Asignar"

<span id="page-11-0"></span>Se busca el ID de la solicitud que se quiere asignar para revisar y derivar y se hace clic en "Asignármelo"

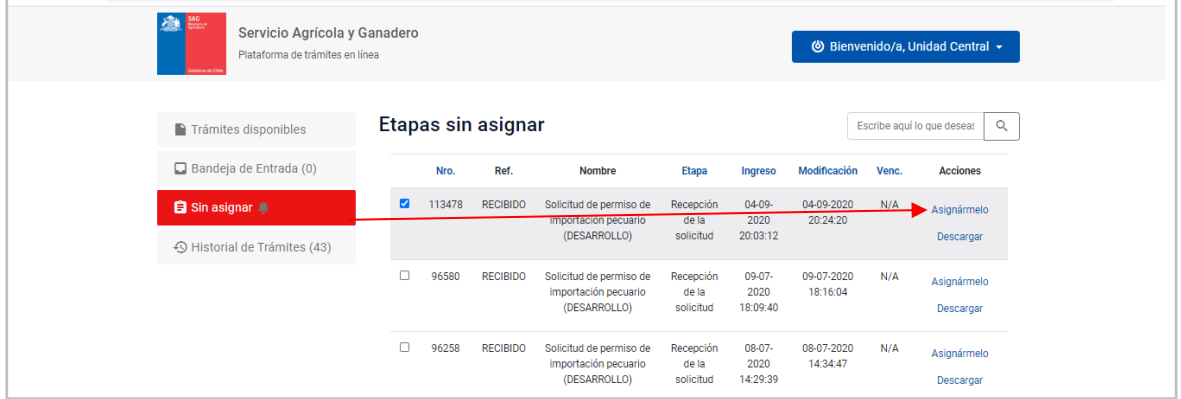

## <span id="page-11-1"></span>2.2 Gestionar desde "Bandeja de entrada"

Al asignarse una solicitud pasará desde la bandeja "sin asignar" a la **Bandeja de Entrada**, donde se puede gestionar haciendo clic en botón azul "Realizar".

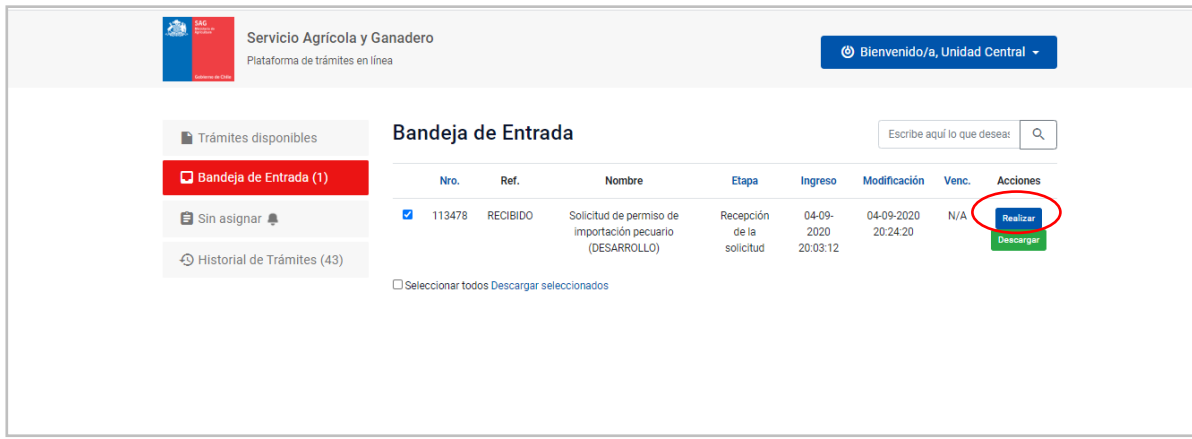

#### <span id="page-12-0"></span>2.3 Revisar el formulario de Resumen de la Solicitud

El jefe de depto. puede revisar la información general que está en el Resumen y presionando "Siguiente" pasa al siguiente formulario:

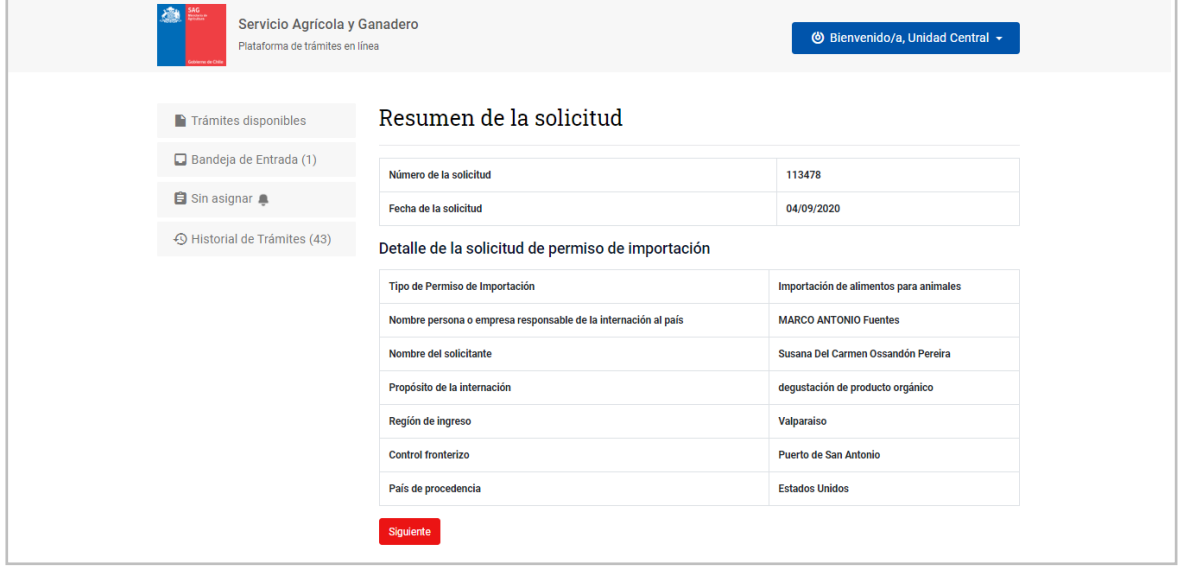

En este formulario puede dejar un comentario para el funcionario al que va a derivar la solicitud para su revisión.

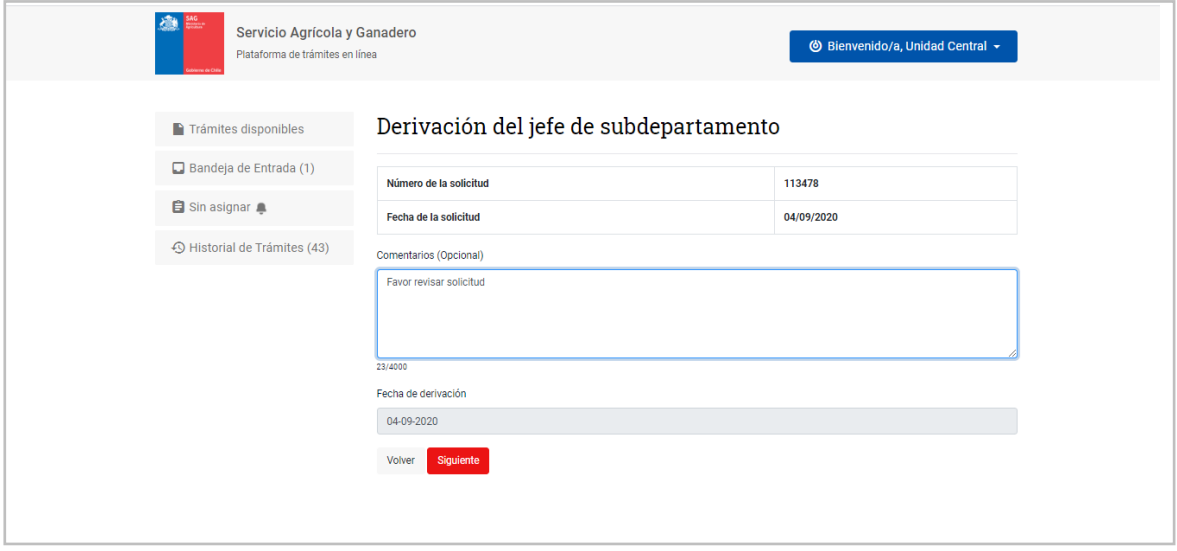

#### <span id="page-13-0"></span>2.4 Derivación al funcionario revisor

Luego de colocar un comentario (opcional), se designa el médico veterinario que evaluará la solicitud desde una lista:

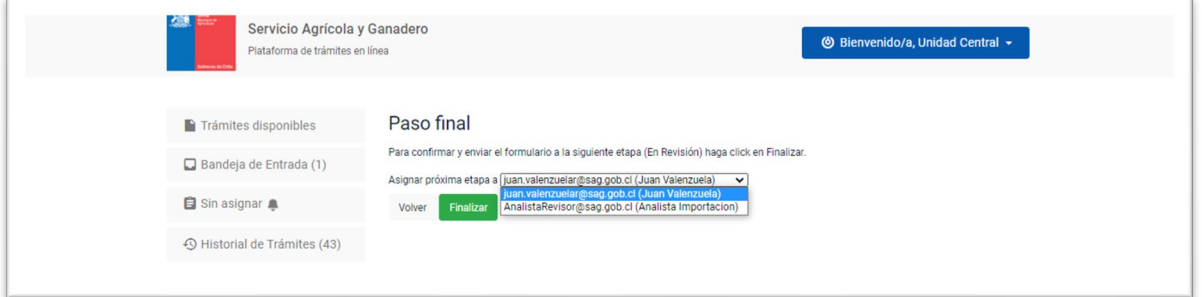

Con esta derivación se enviará automáticamente un correo al ciudadano con aviso de que está en revisión:

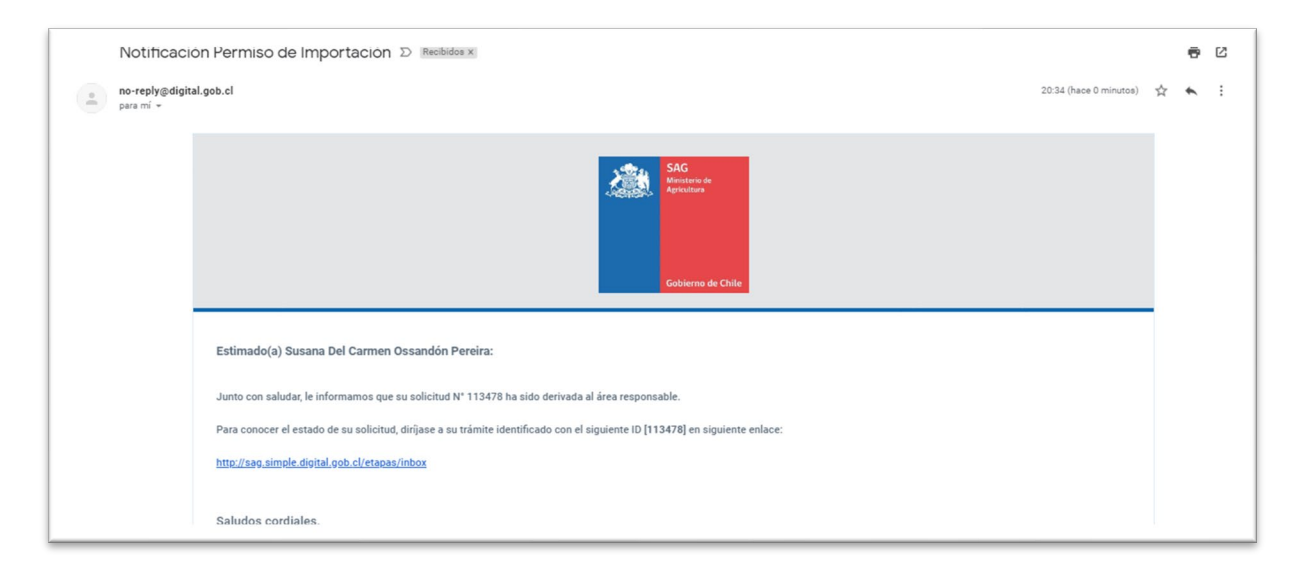

<span id="page-13-1"></span>3. Se ingresa como funcionario revisor: Médico Veterinario Ingresa con su correo de funcionario y su clave para Cerofilas:

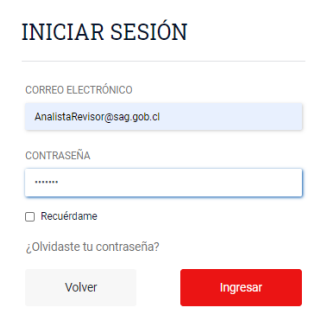

## <span id="page-14-0"></span>3.1 Revisar desde Bandeja de entrada

Llega directo a su **bandeja de entrada** porque fue derivado directo: Clic con botón azul "Realizar"

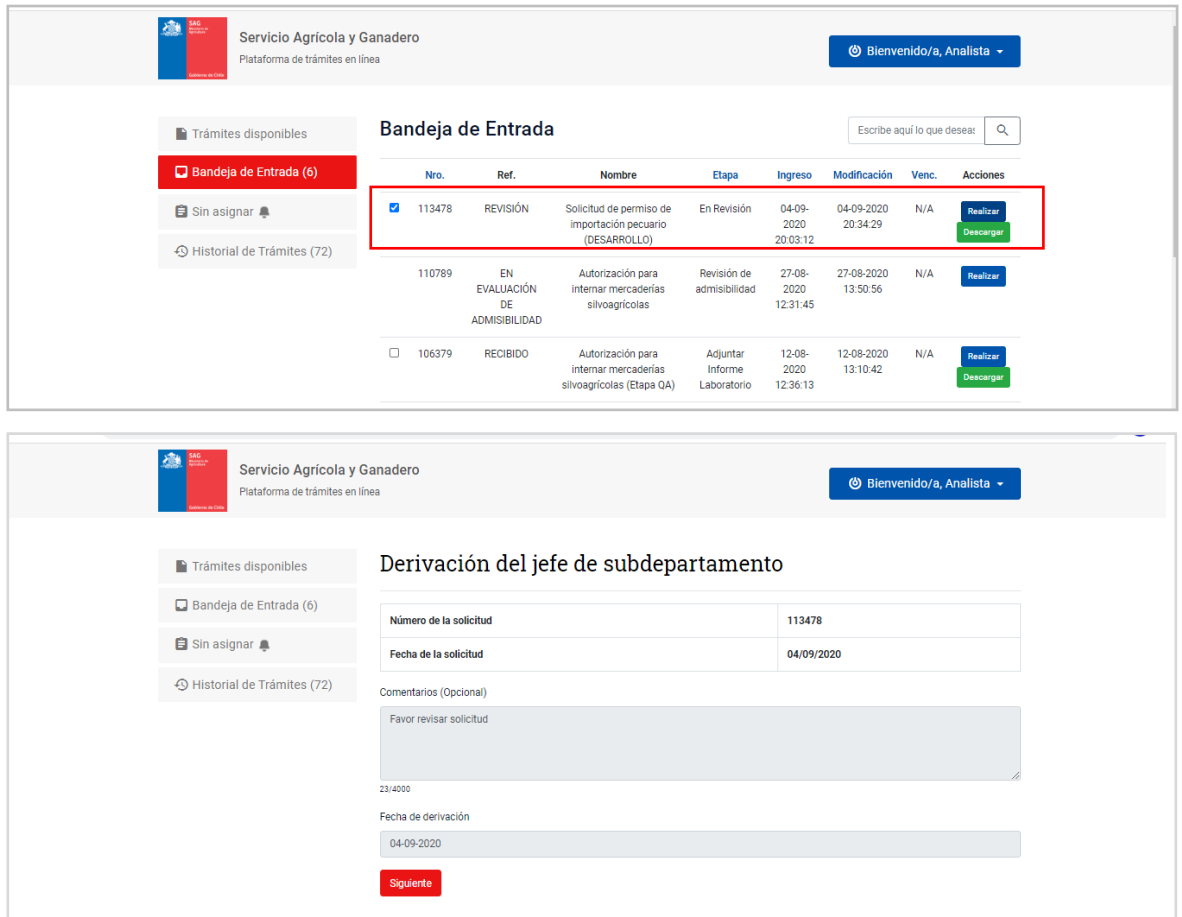

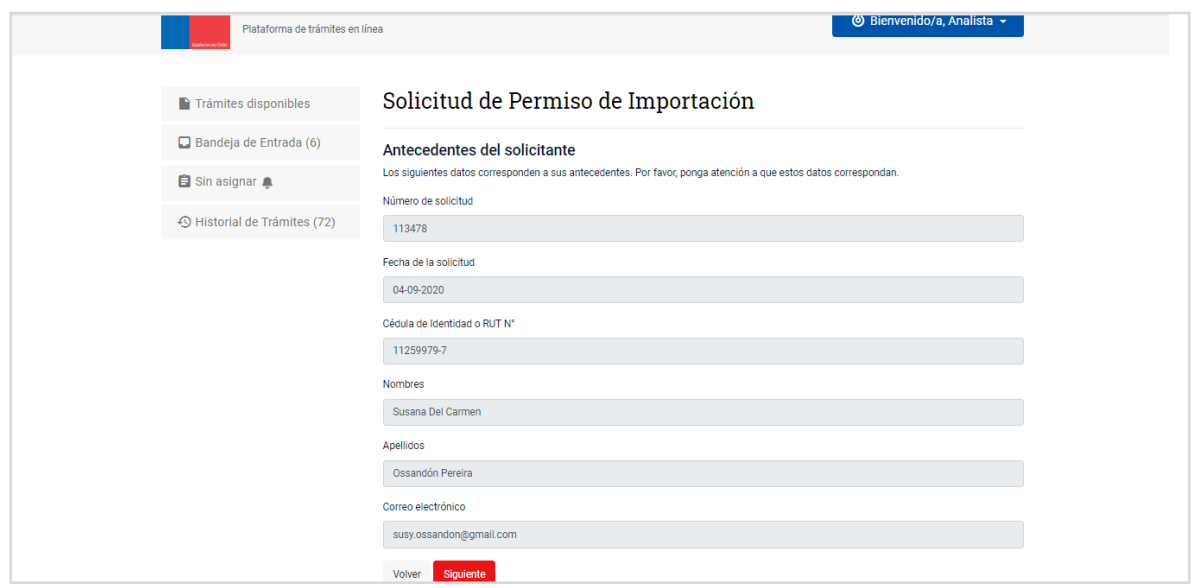

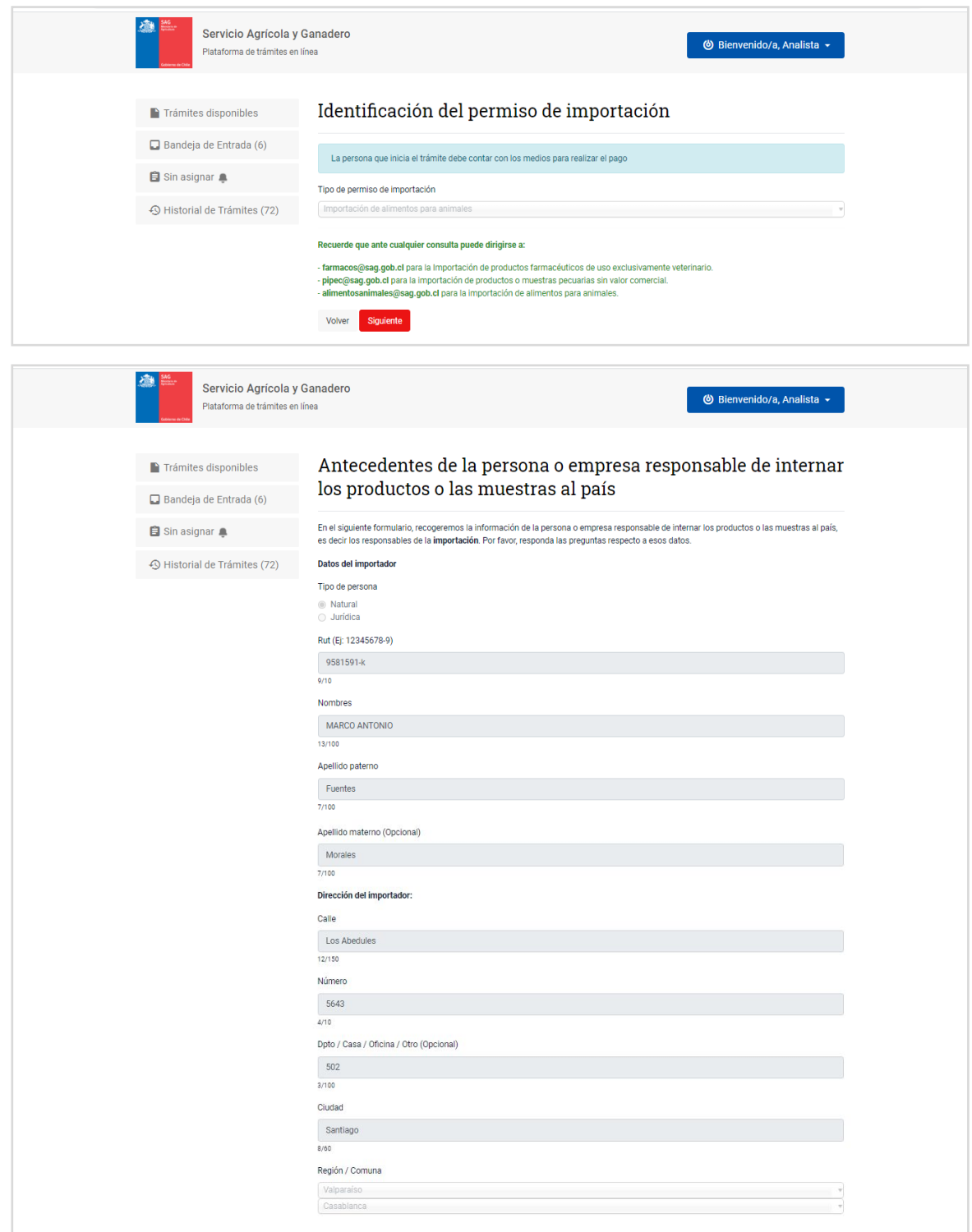

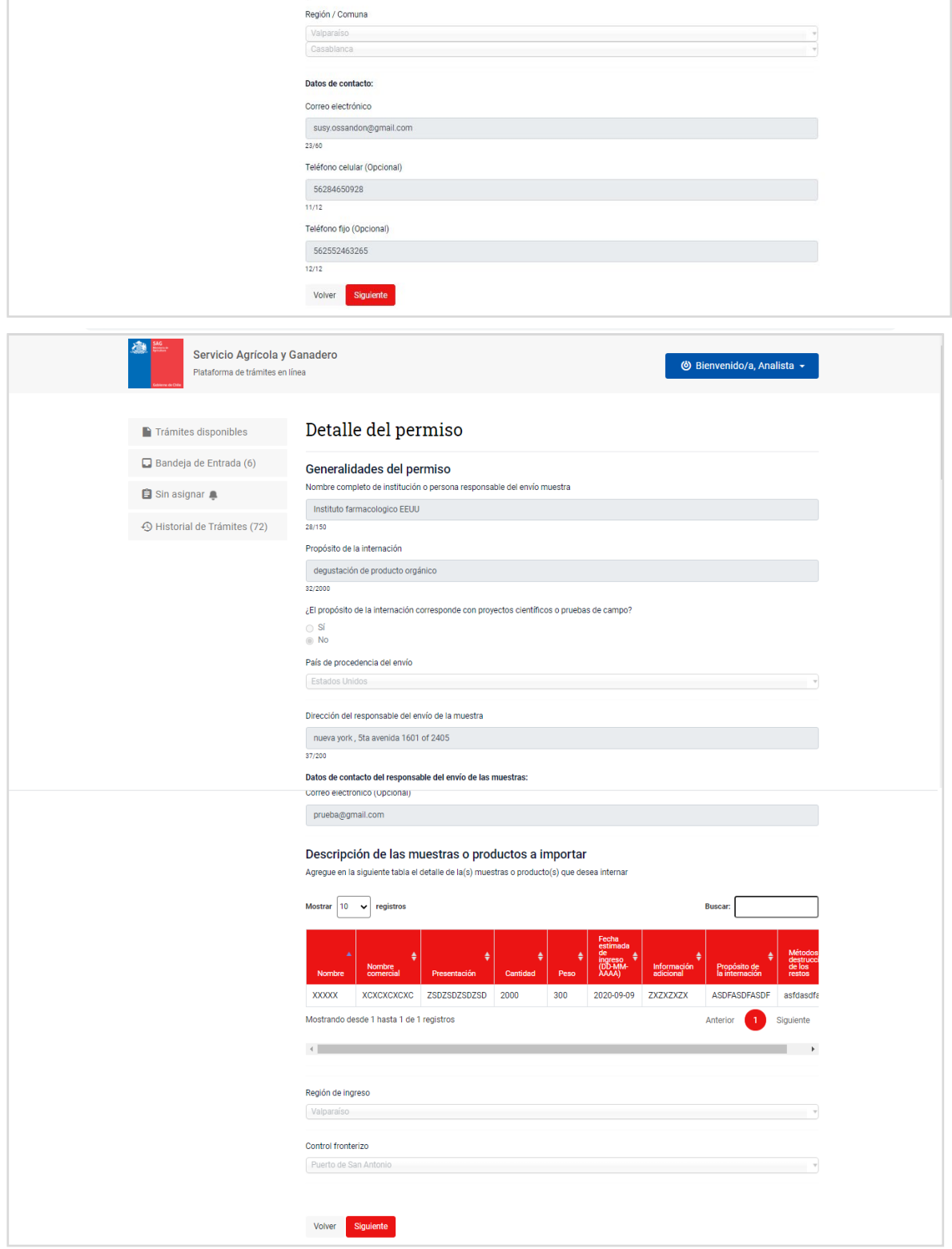

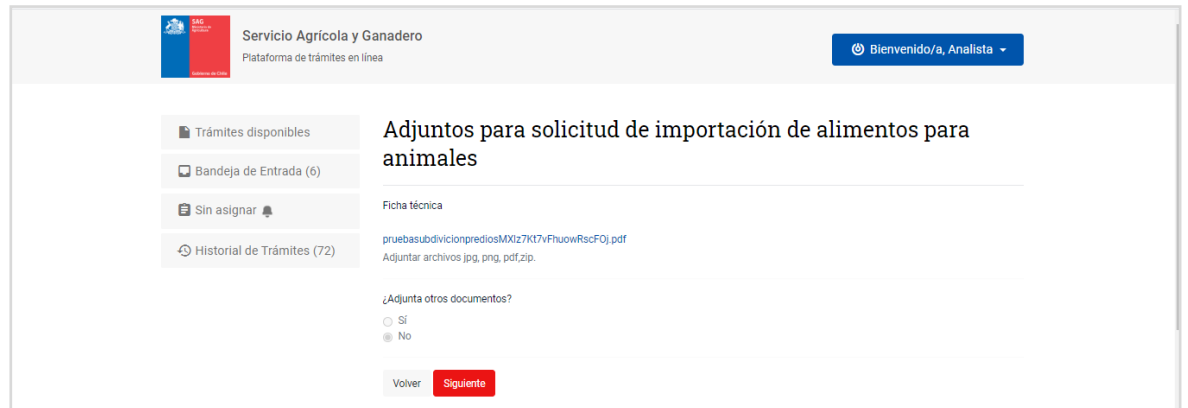

#### <span id="page-17-0"></span>3.2 Evaluación de la solicitud

Aquí se puede descargar un PDF con el resumen de la solicitud y evitar navegar hacia atrás para ver los antecedentes.

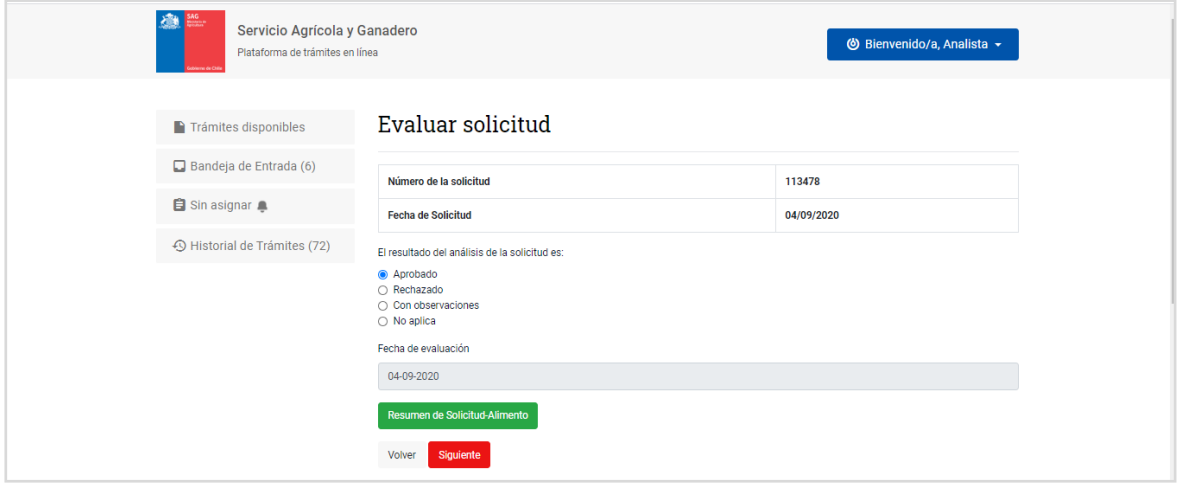

#### <span id="page-17-1"></span>3.3 Creación del Borrador de la carta

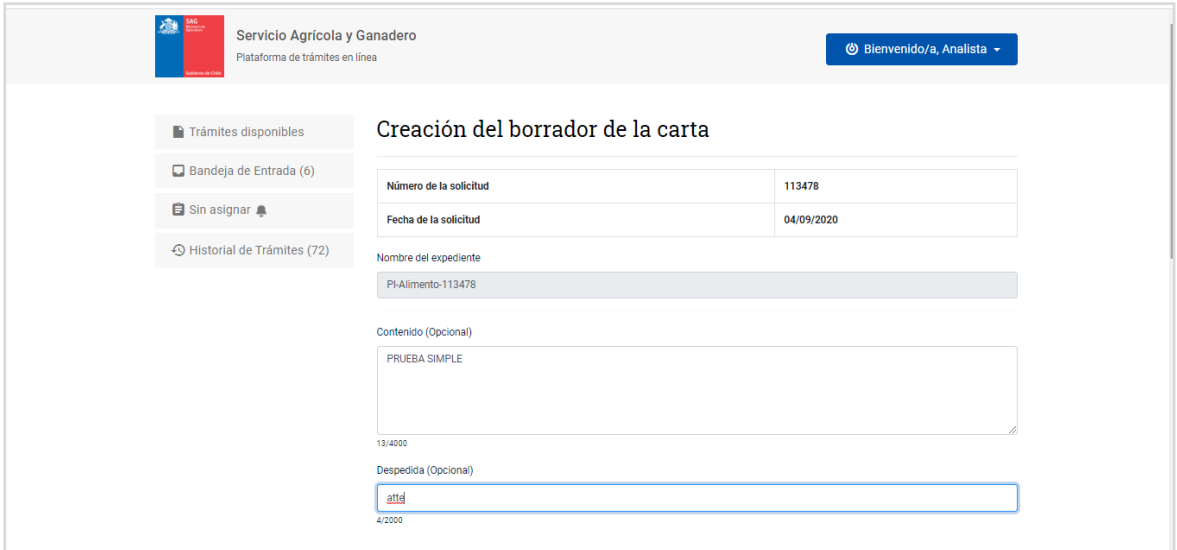

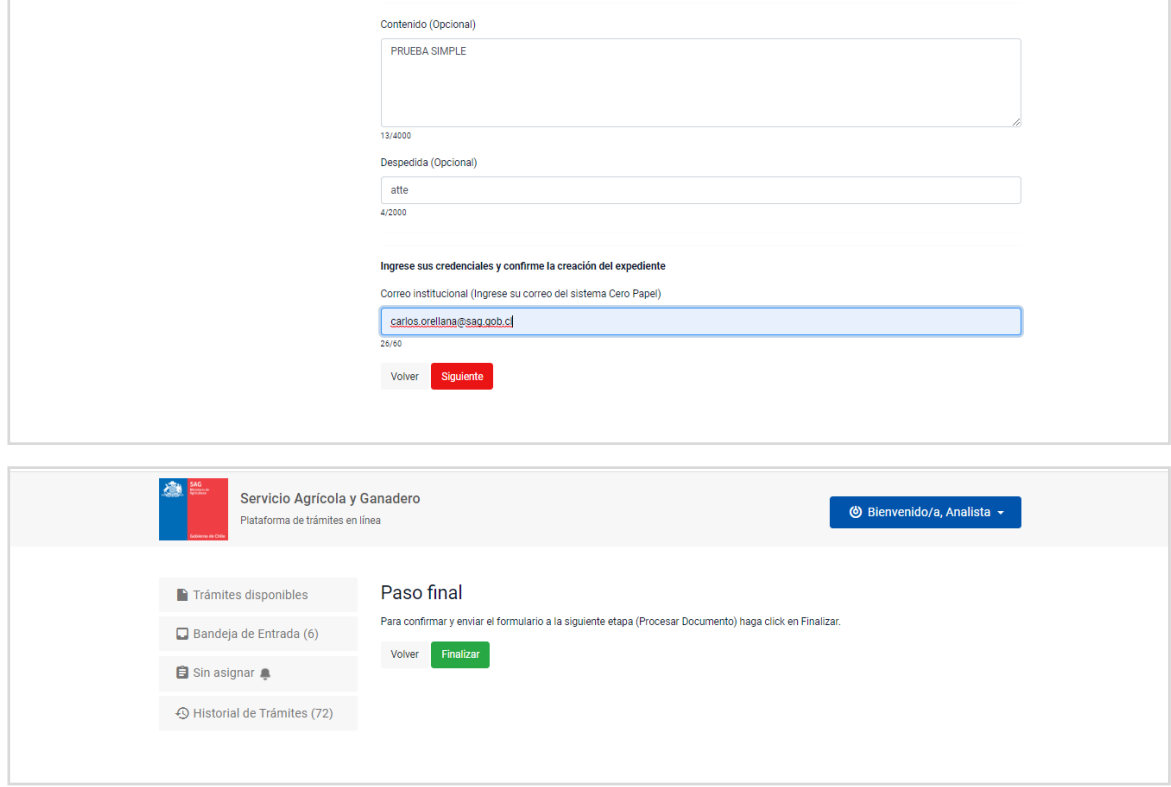

## <span id="page-18-0"></span>3.4 Gestionar expediente desde CEROPAPEL

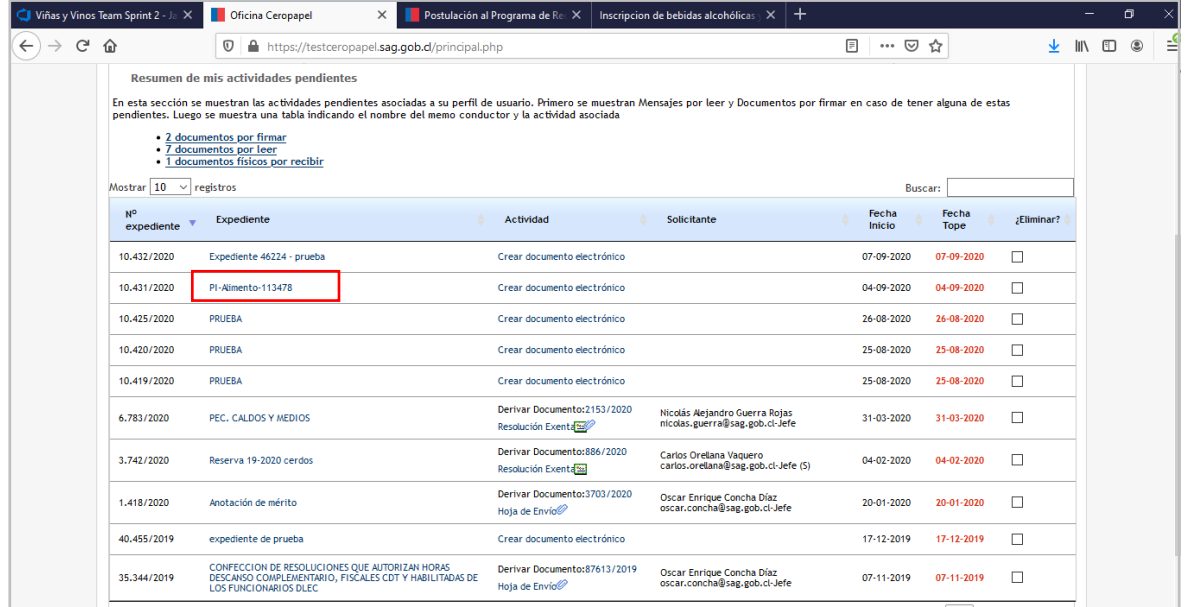

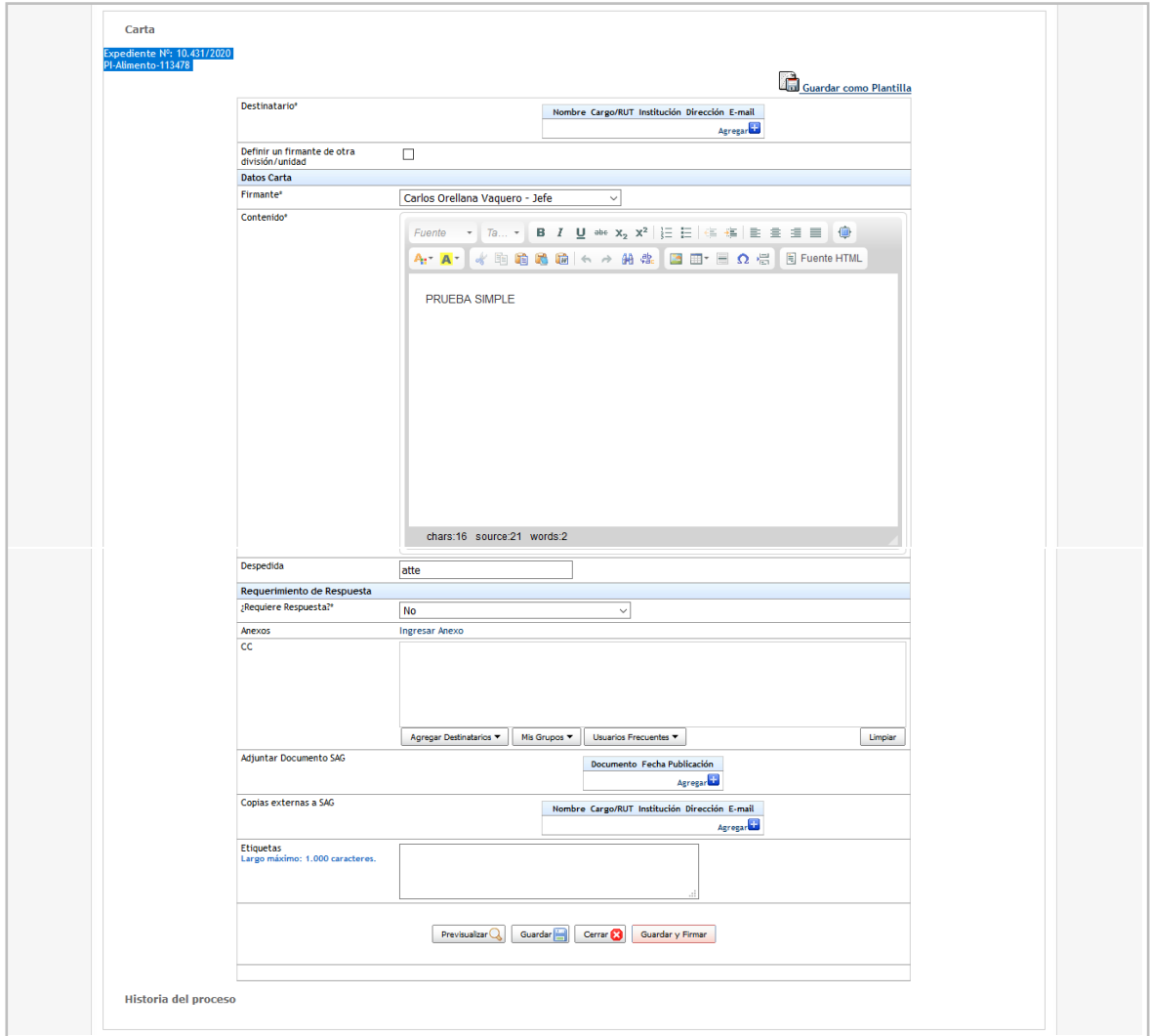

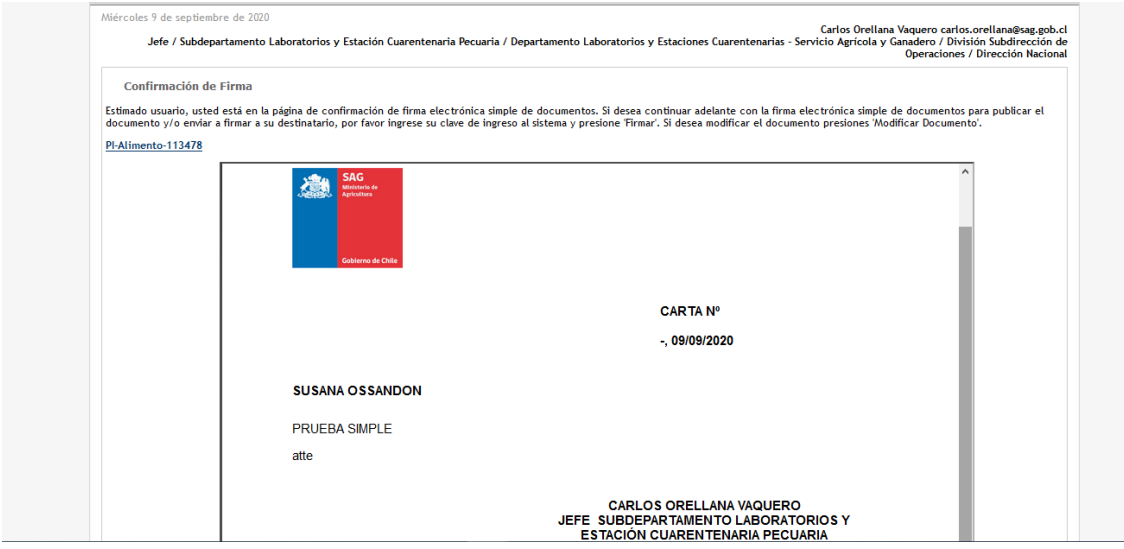

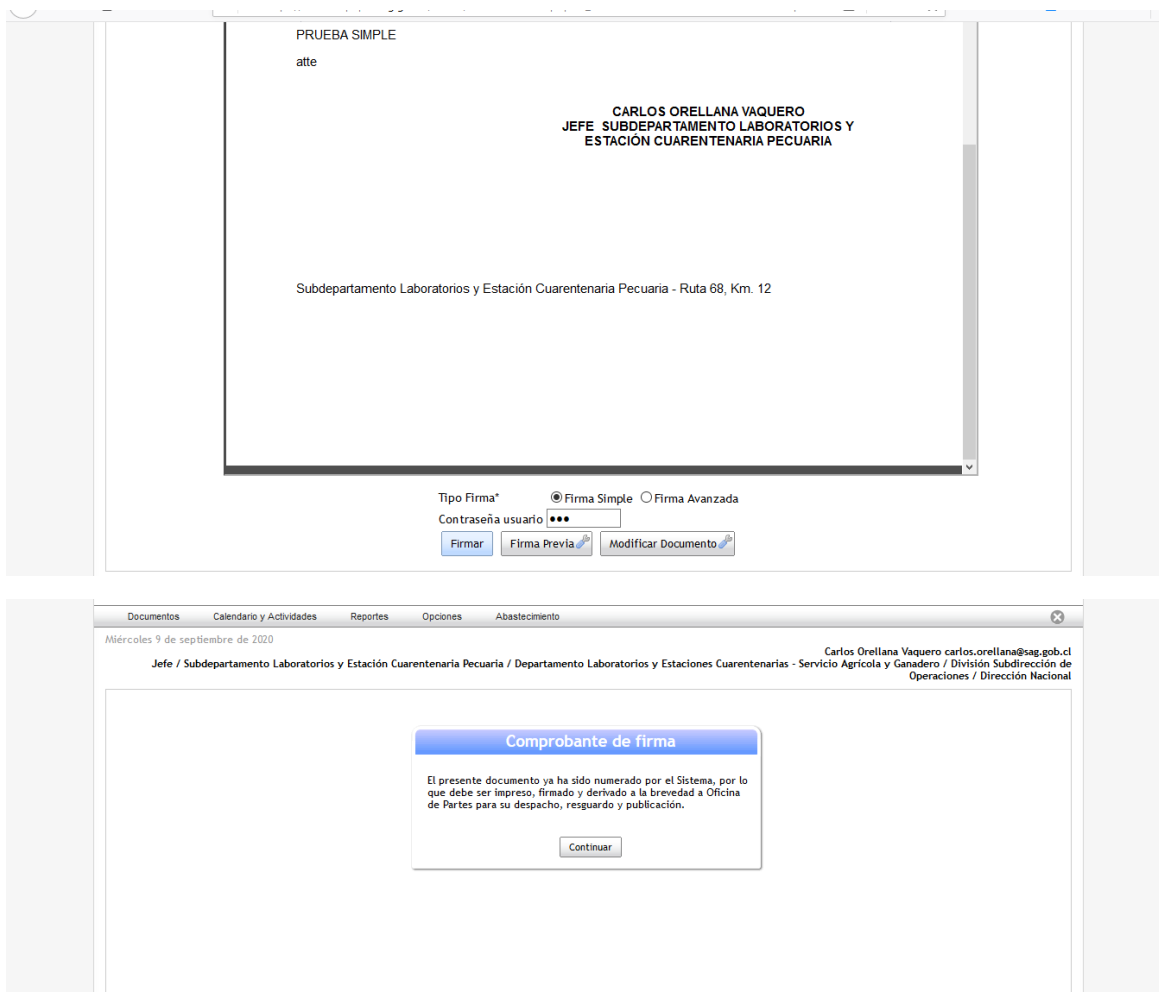

#### <span id="page-20-0"></span>3.5 Revisar resultado de la solicitud como ciudadano

Llega un correo al ciudadano indicándole el estado de su solicitud:

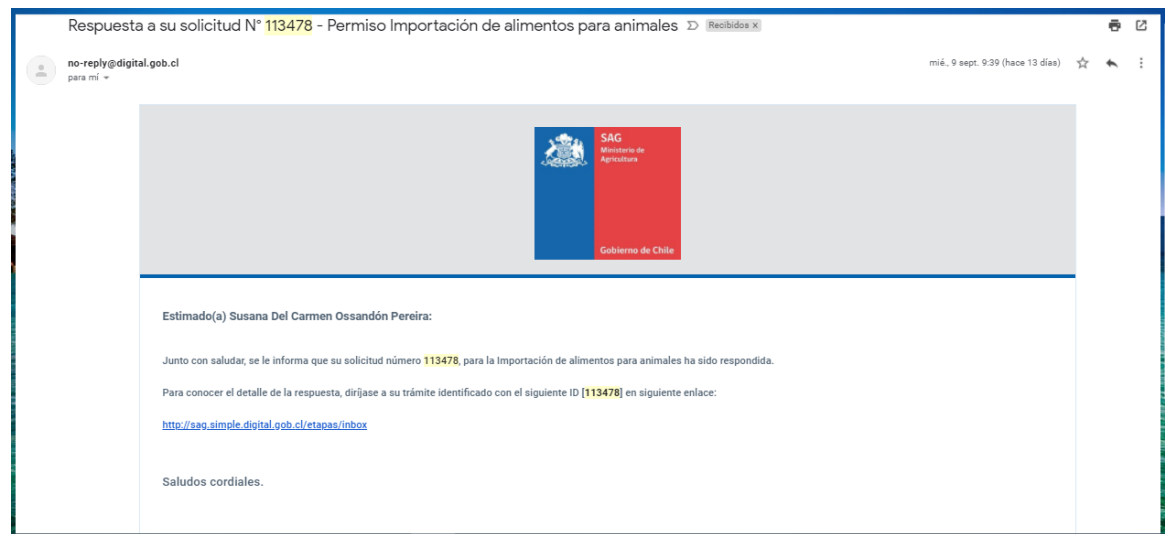

Se ingresa como ciudadano, con Clave única:

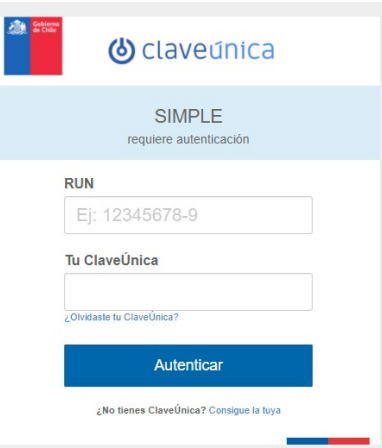

Se selecciona desde la lista de solicitudes de la bandeja de Entrada la solicitud que ha sido resuelta:

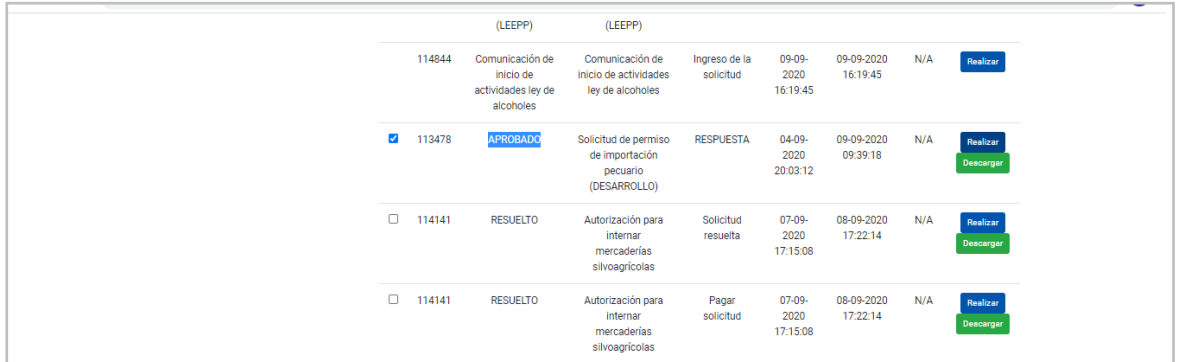

Se descarga la carta desde botón rojo "Descargar Carta":

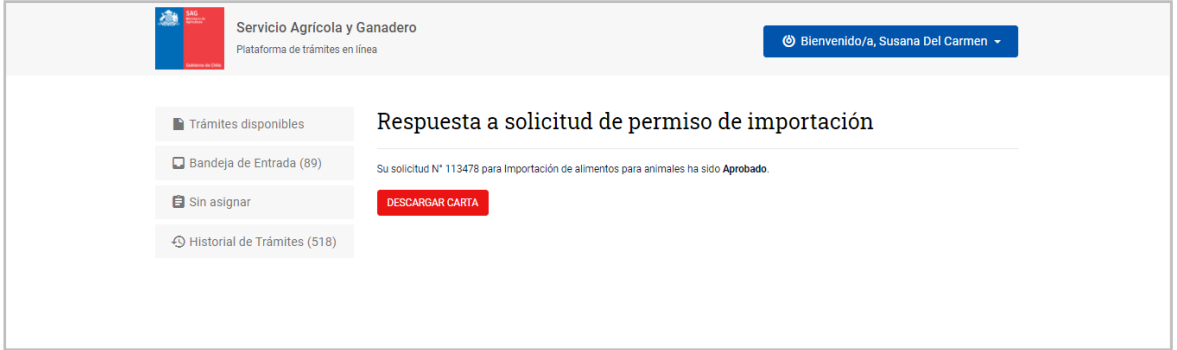

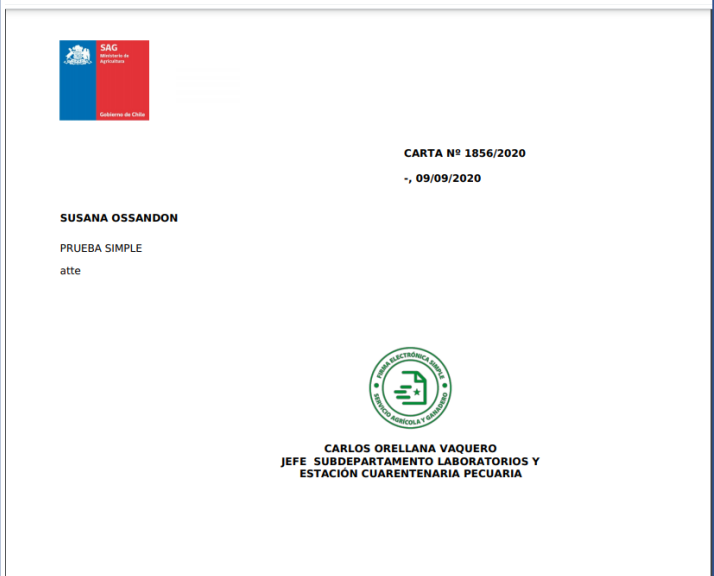

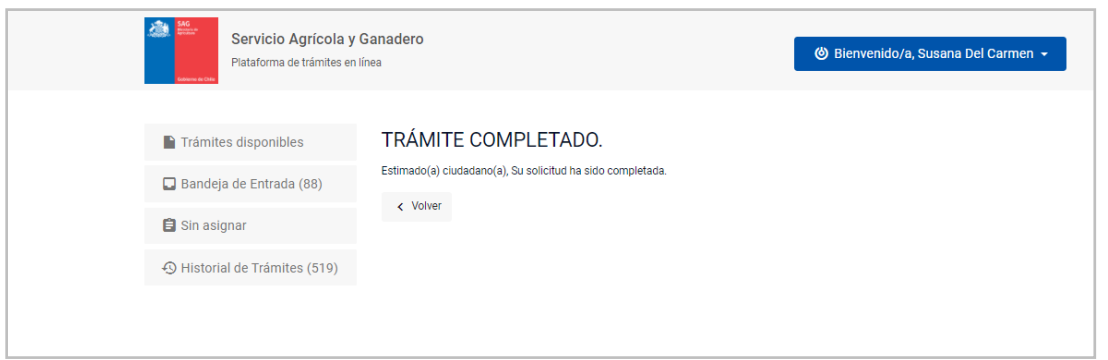

## <span id="page-22-0"></span>4. Proceso de observar una solicitud

<span id="page-22-1"></span>4.1 Solicitud observada en proceso de Revisión del MVO

Ingresa el MVO como funcionario para revisar la solicitud

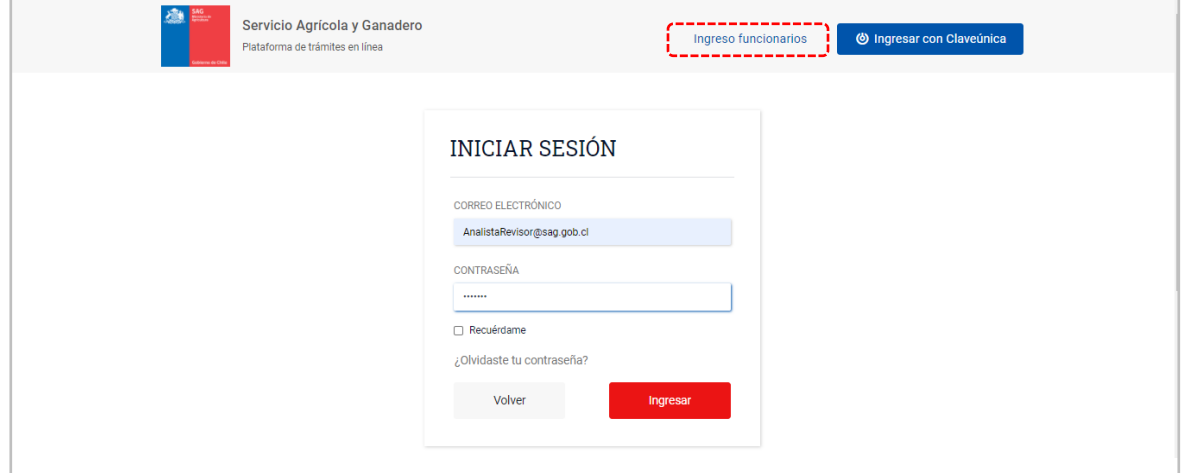

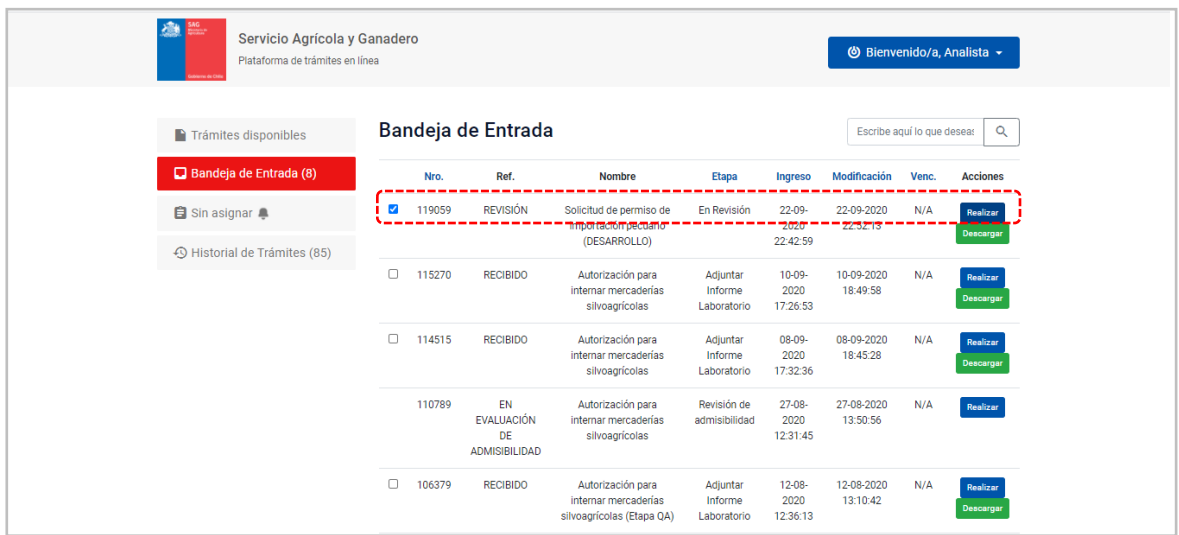

Se selecciona desde la **Bandeja de Entrada**, el ID del trámite a gestionar:

Se revisa el comentario desde el subdepartamento:

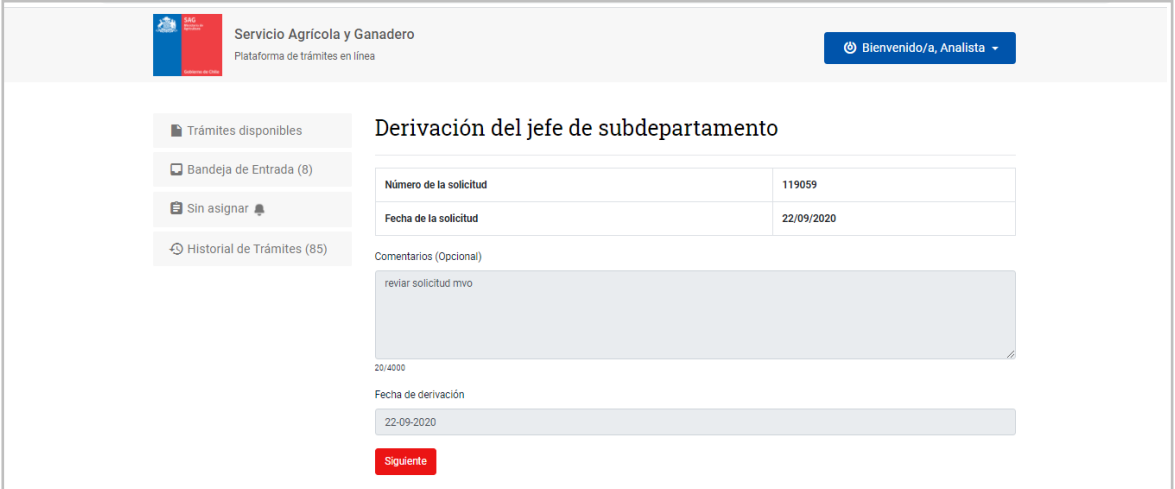

Se revisan todos los antecedentes ingresados por el solicitante y presionando siguiente en cada formulario:

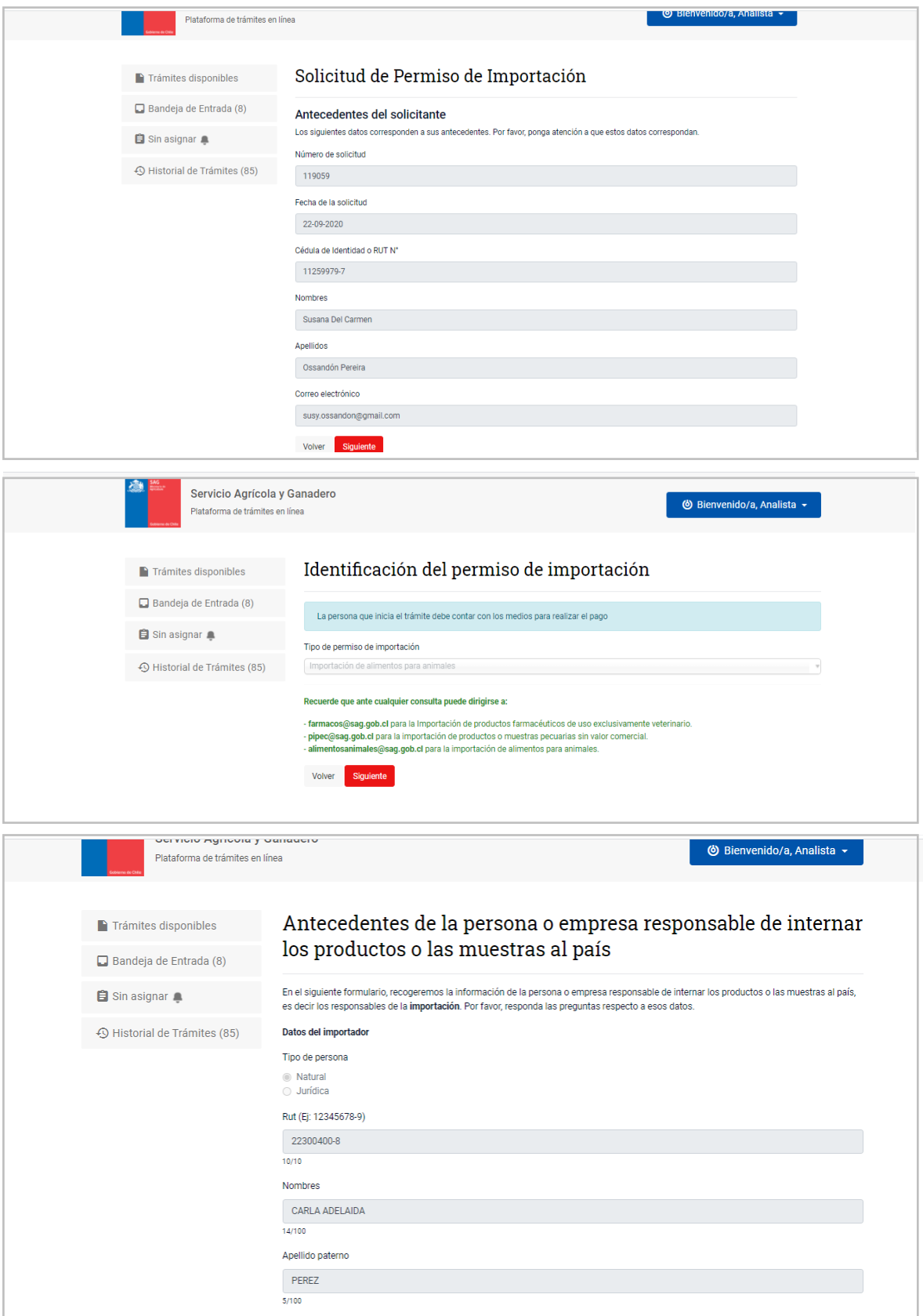

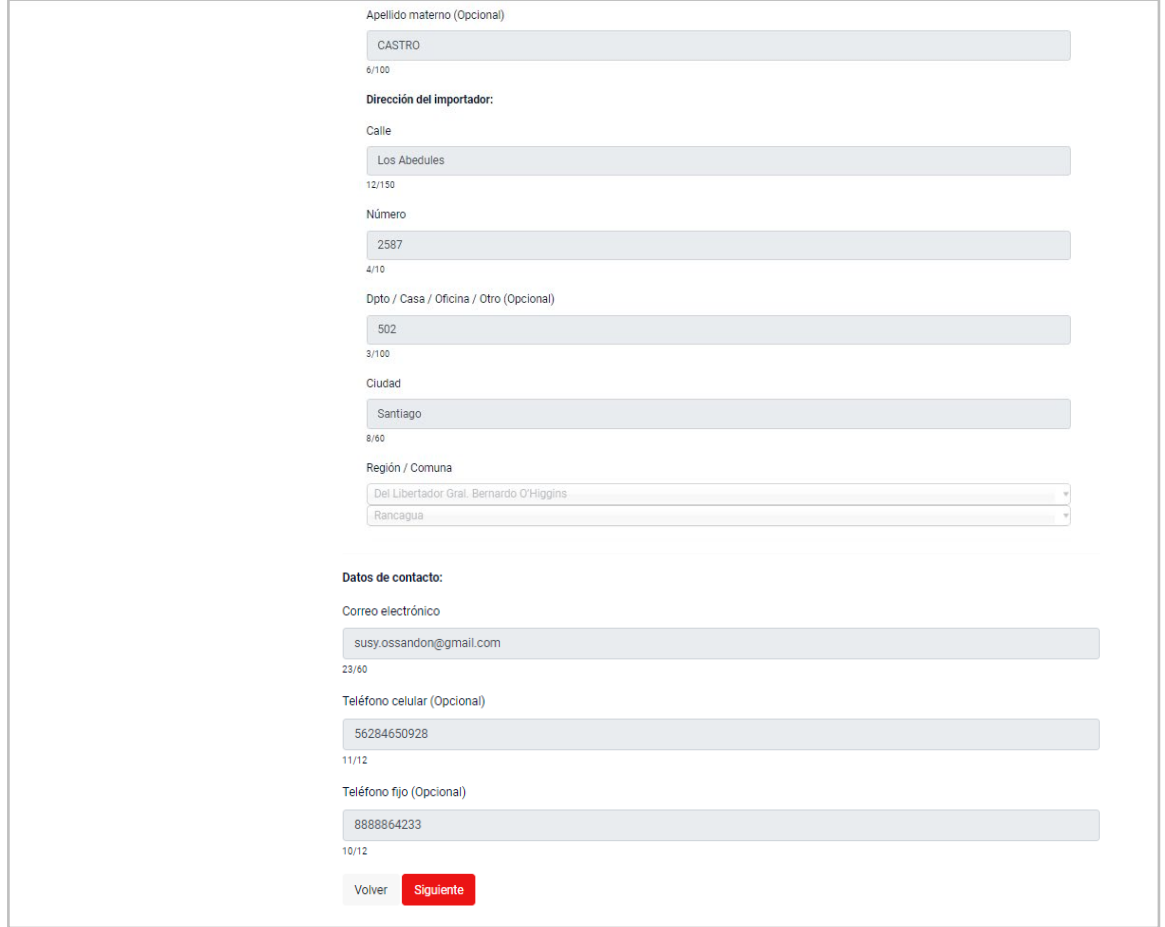

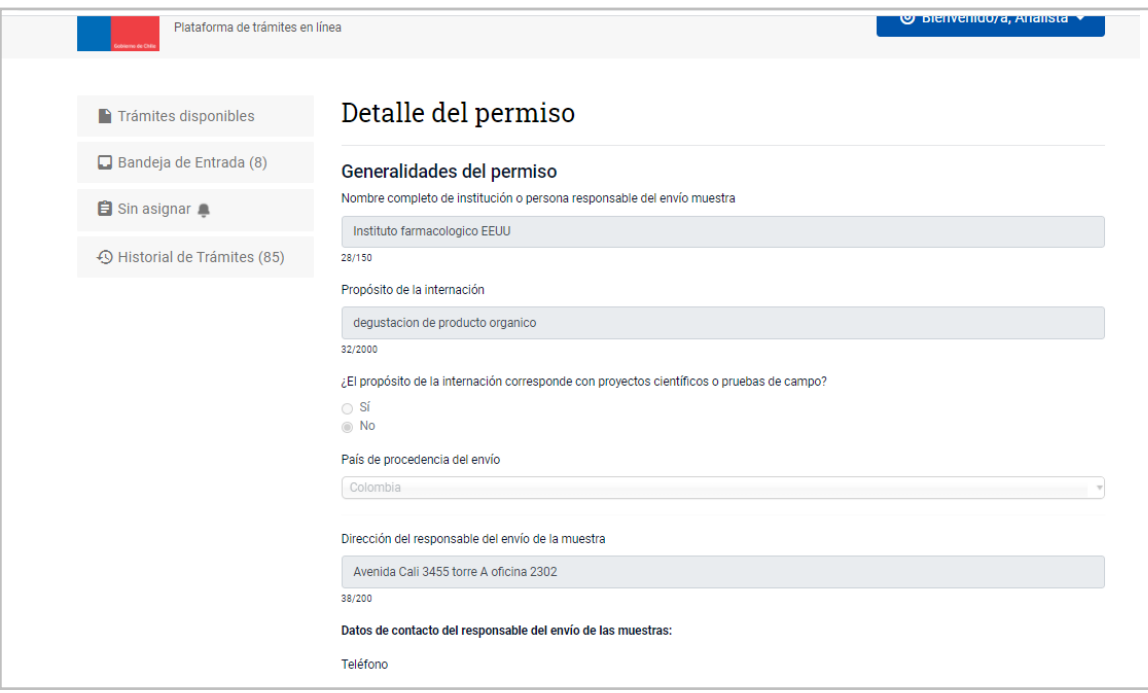

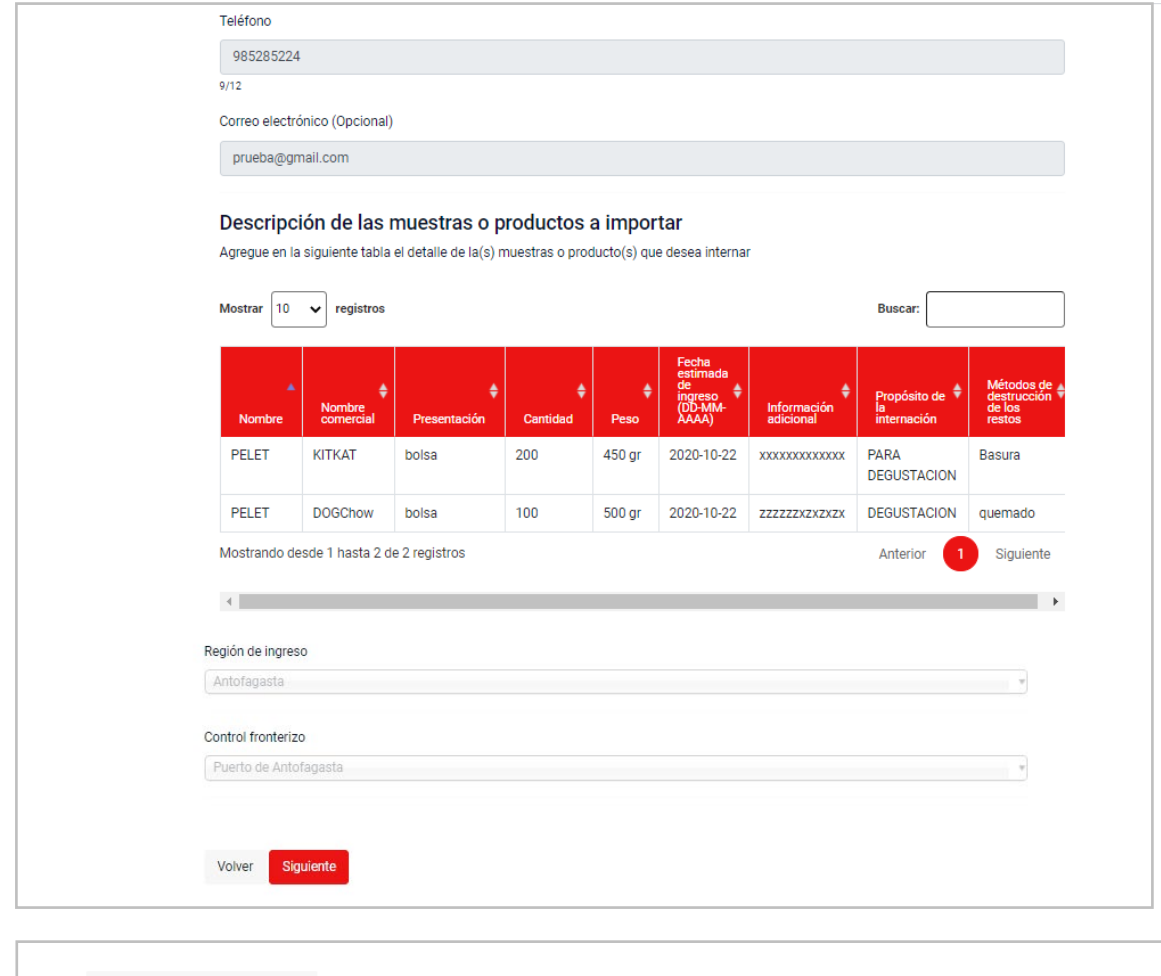

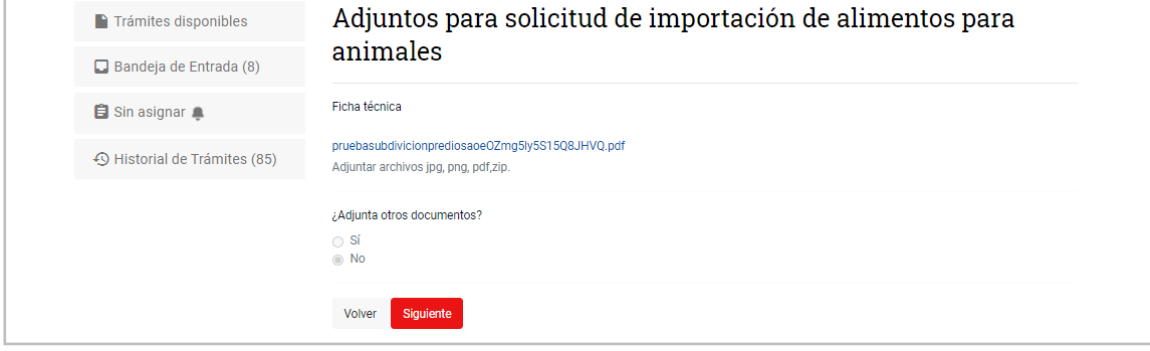

El MVO observa la solicitud:

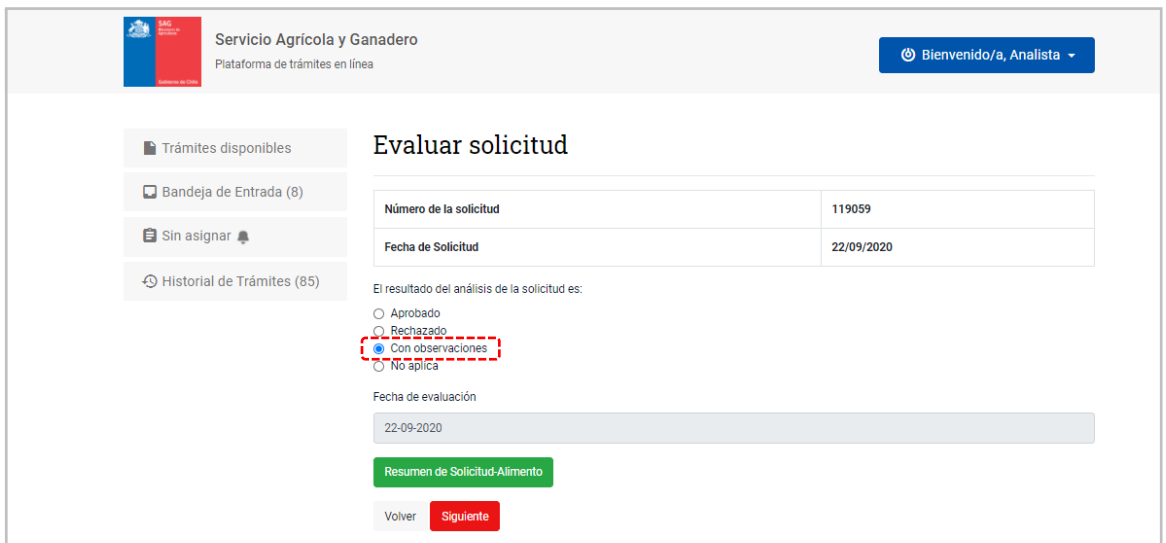

Desde el botón verde "Resumen de Solicitud-Alimento" se puede descargar un resumen en PDF.

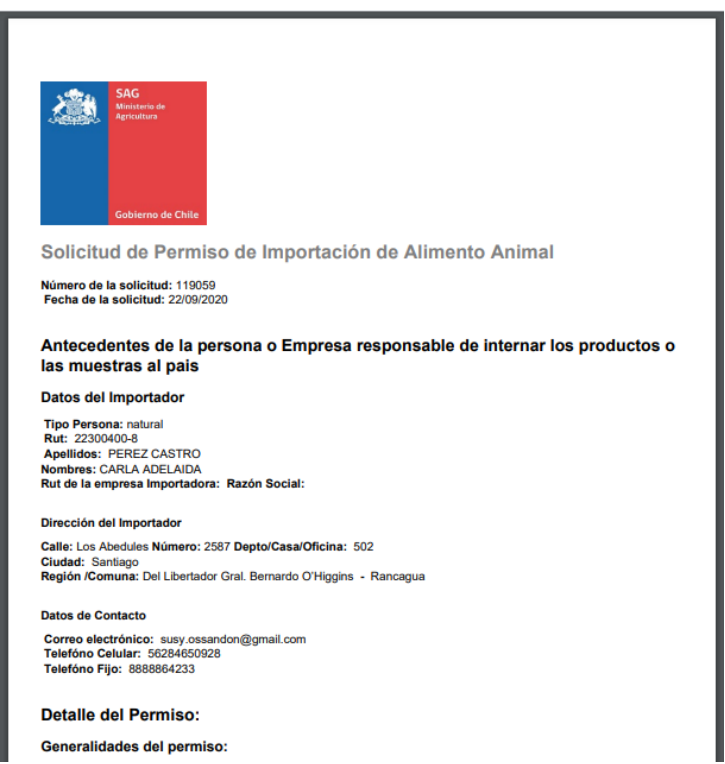

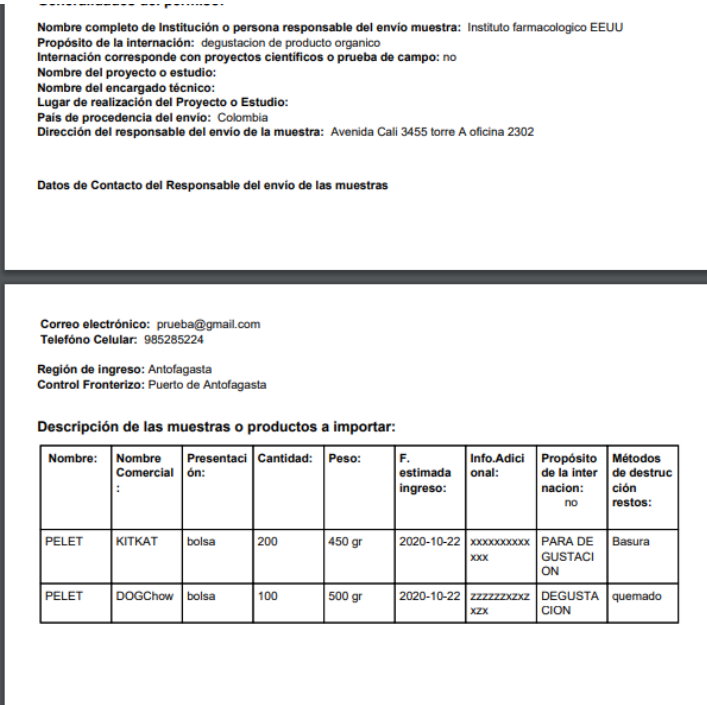

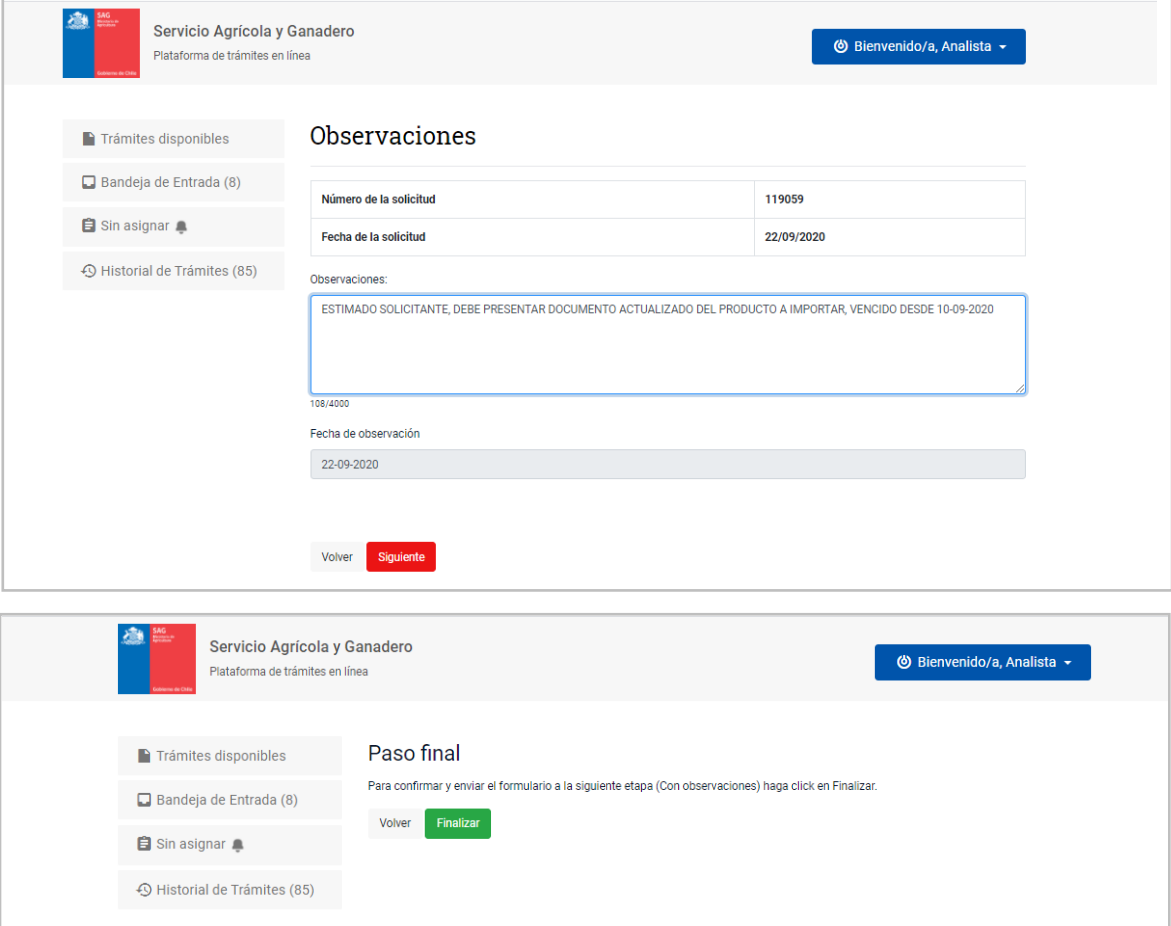

#### <span id="page-29-0"></span>4.2 Resolver observaciones del Funcionario Revisor (MVO)

Con la observación del MVO se envía automáticamente un correo al solicitante, indicándole que su solicitud ha sido observada.

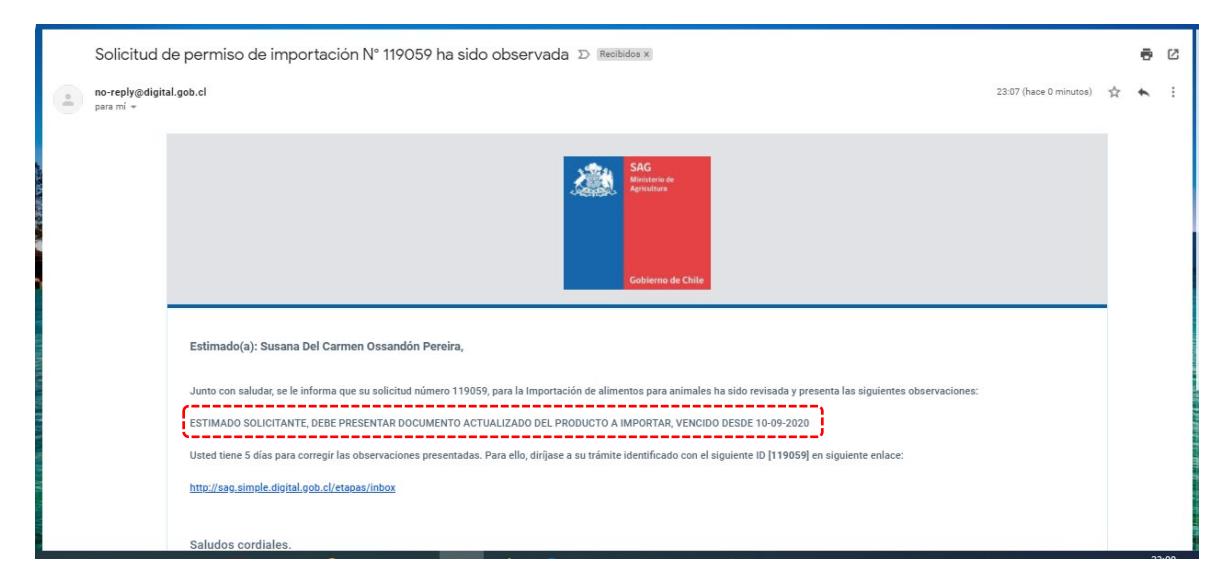

El solicitante ingresa nuevamente con su clave única, a Cerofilas para revisar las observaciones que le hizo el MVO:

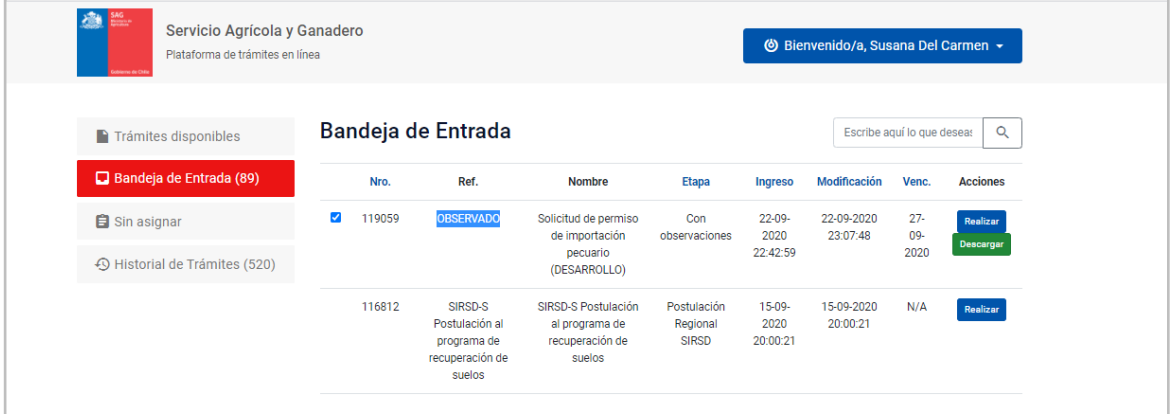

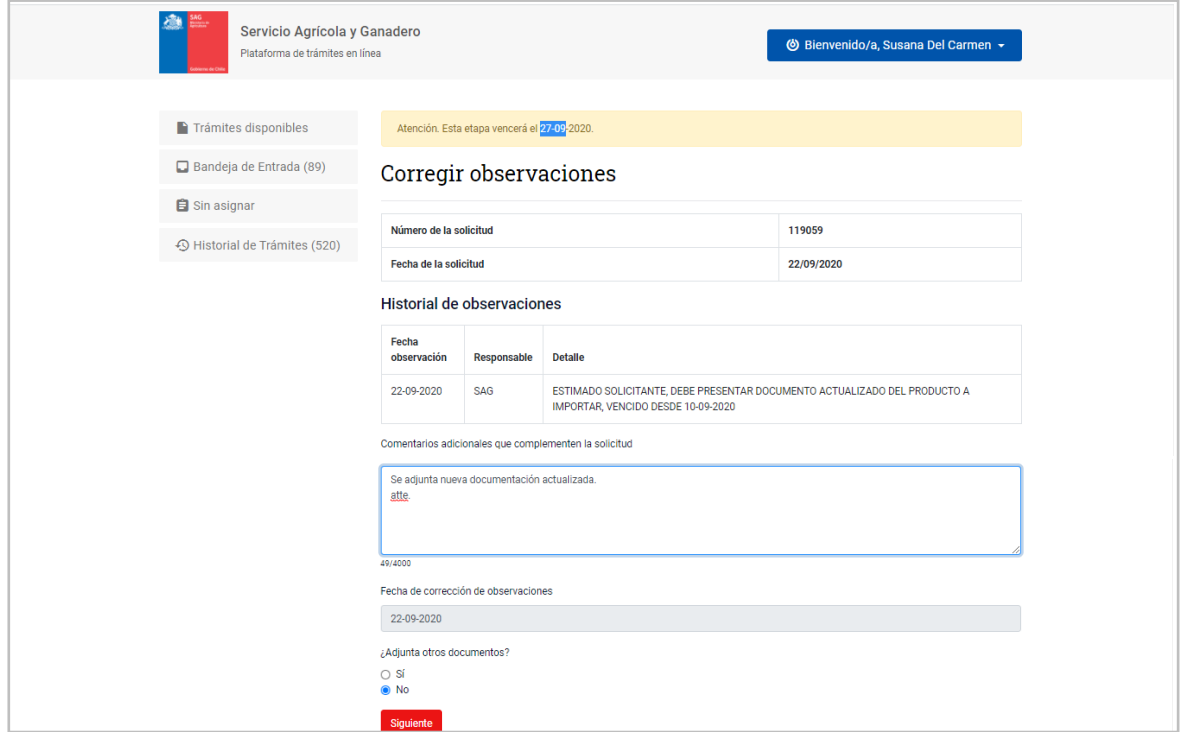

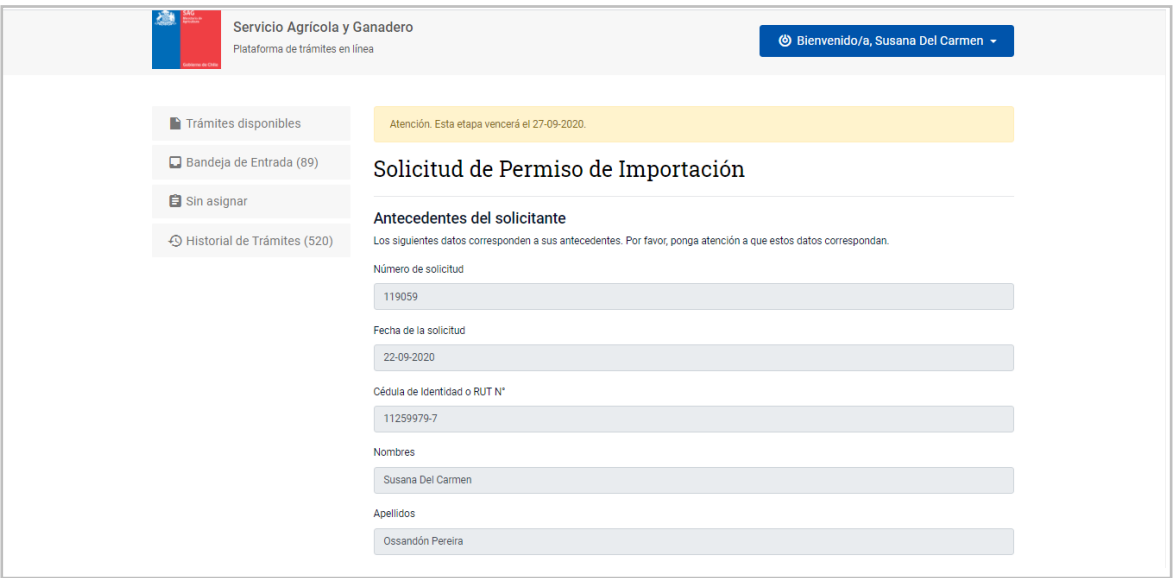

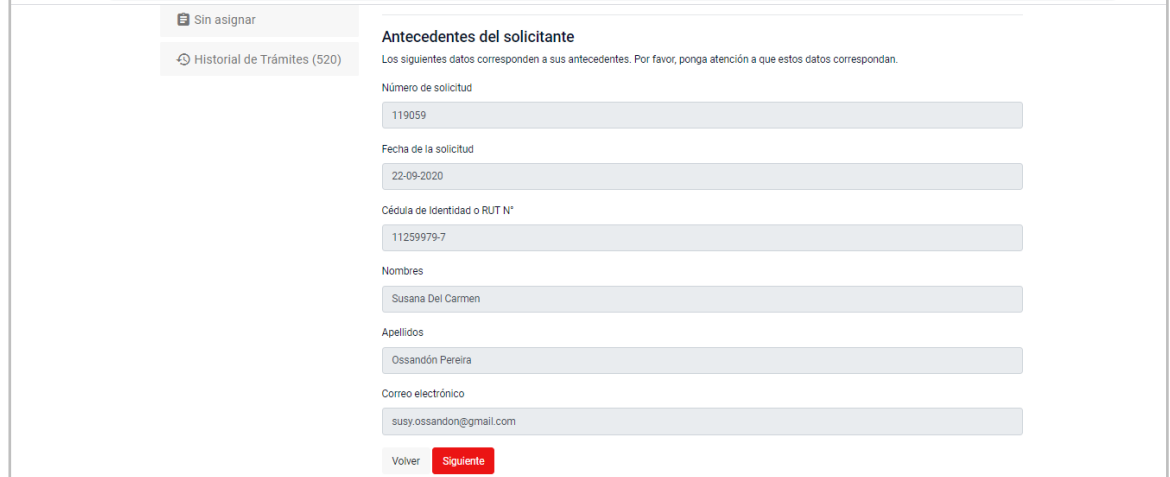

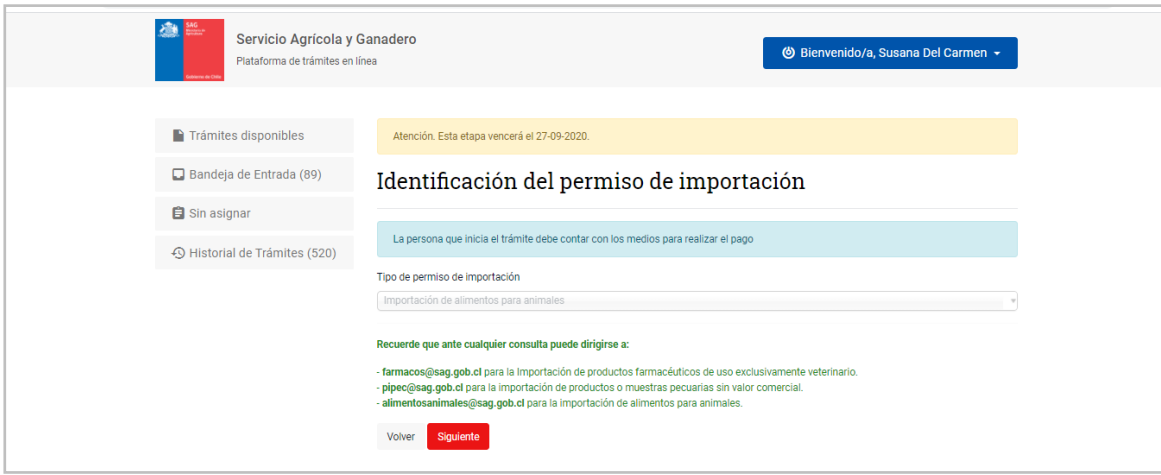

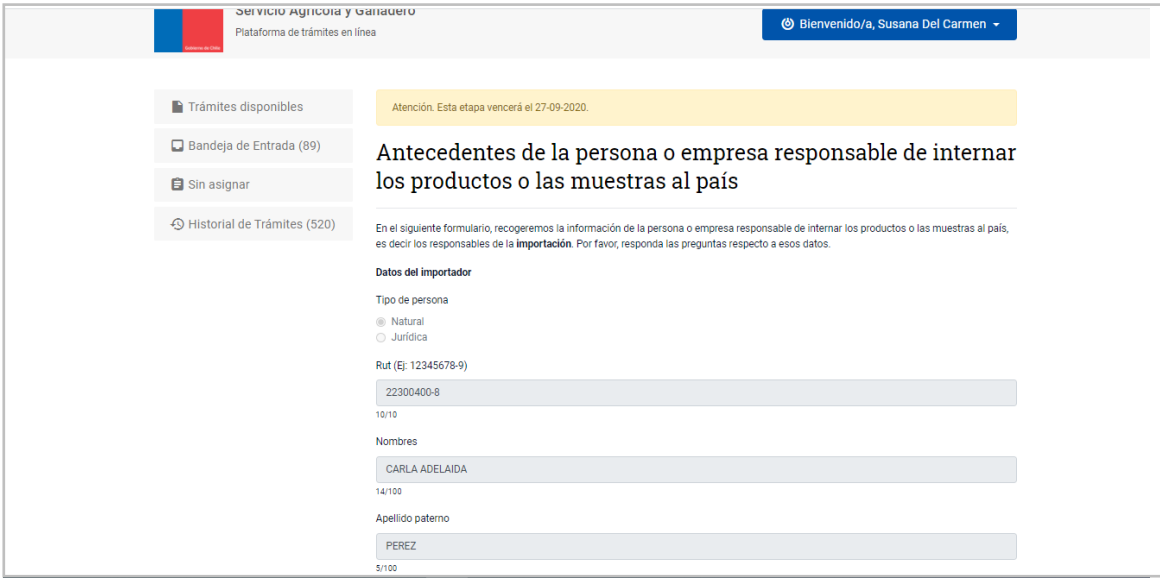

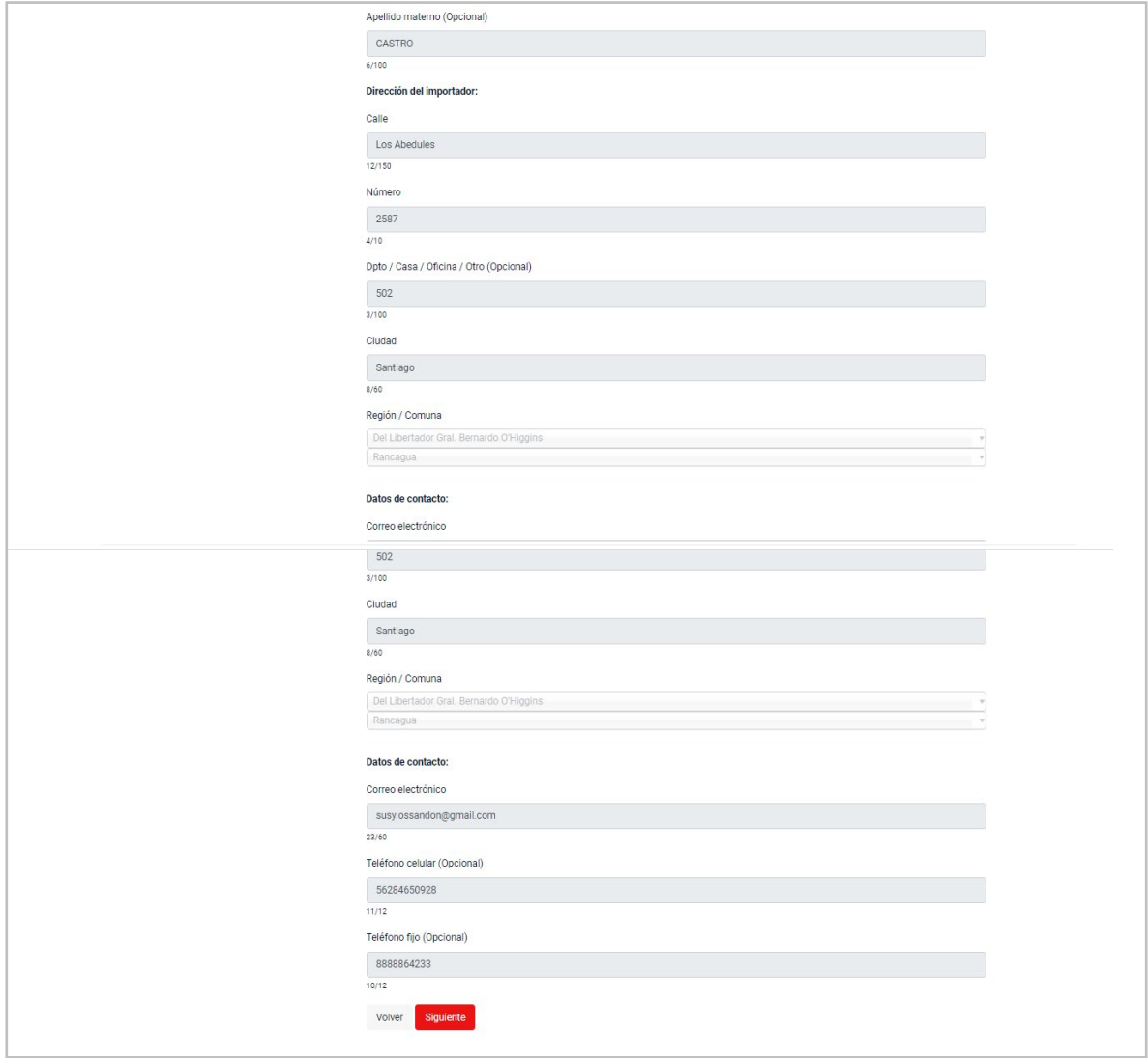

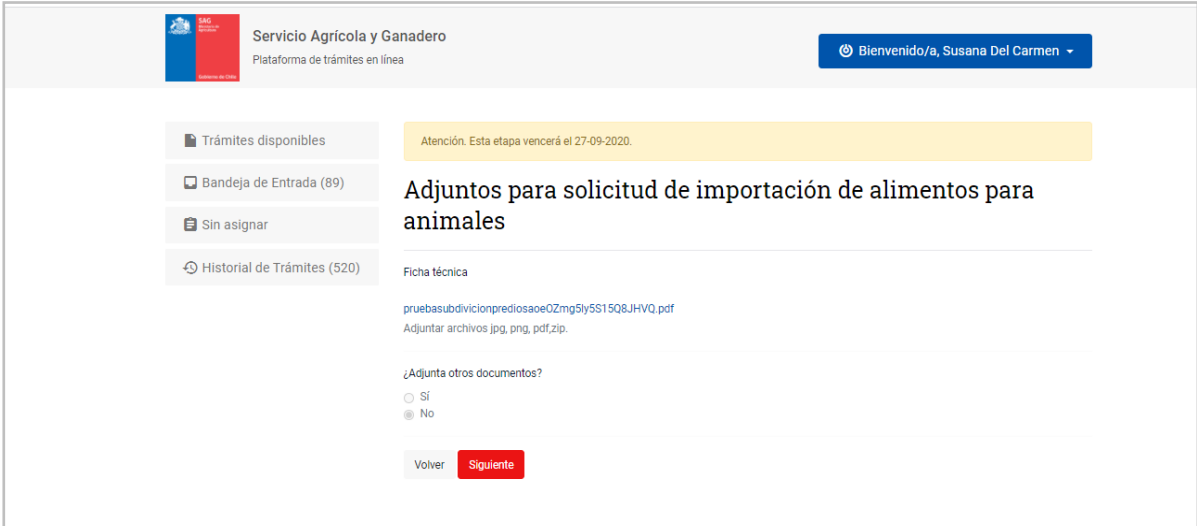

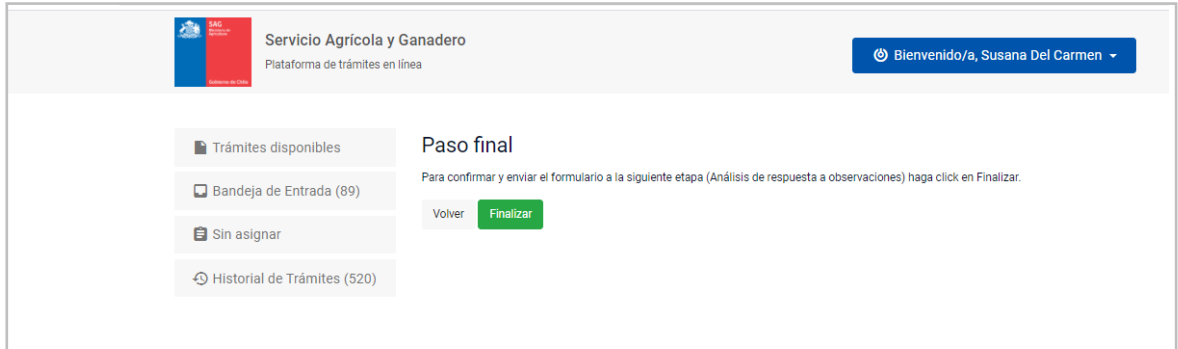

#### <span id="page-33-0"></span>4.3 Revisión de las Observaciones corregidas por el solicitante

Ingresa nuevamente el MVO, para revisar las correcciones ingresadas por el solicitante:

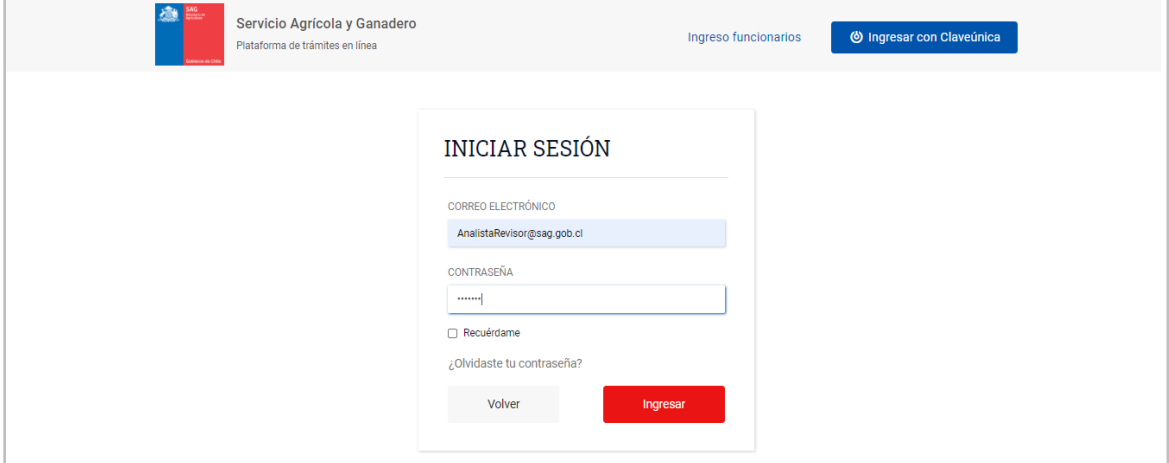

Se busca la solicitud en la Bandeja de Entrada:

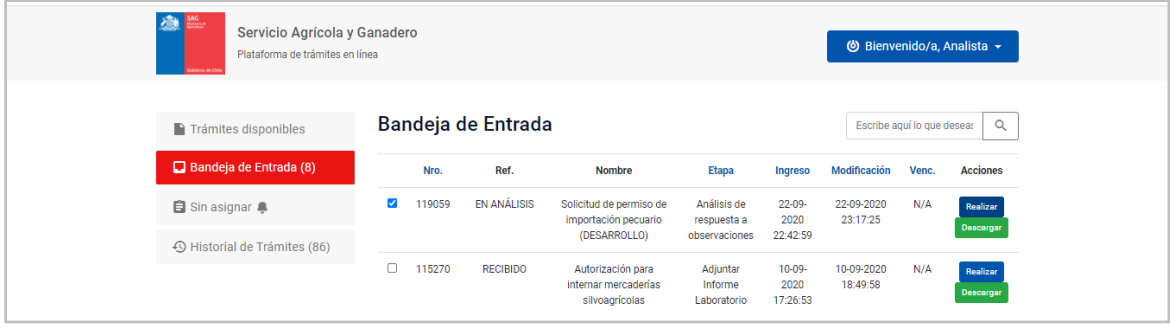

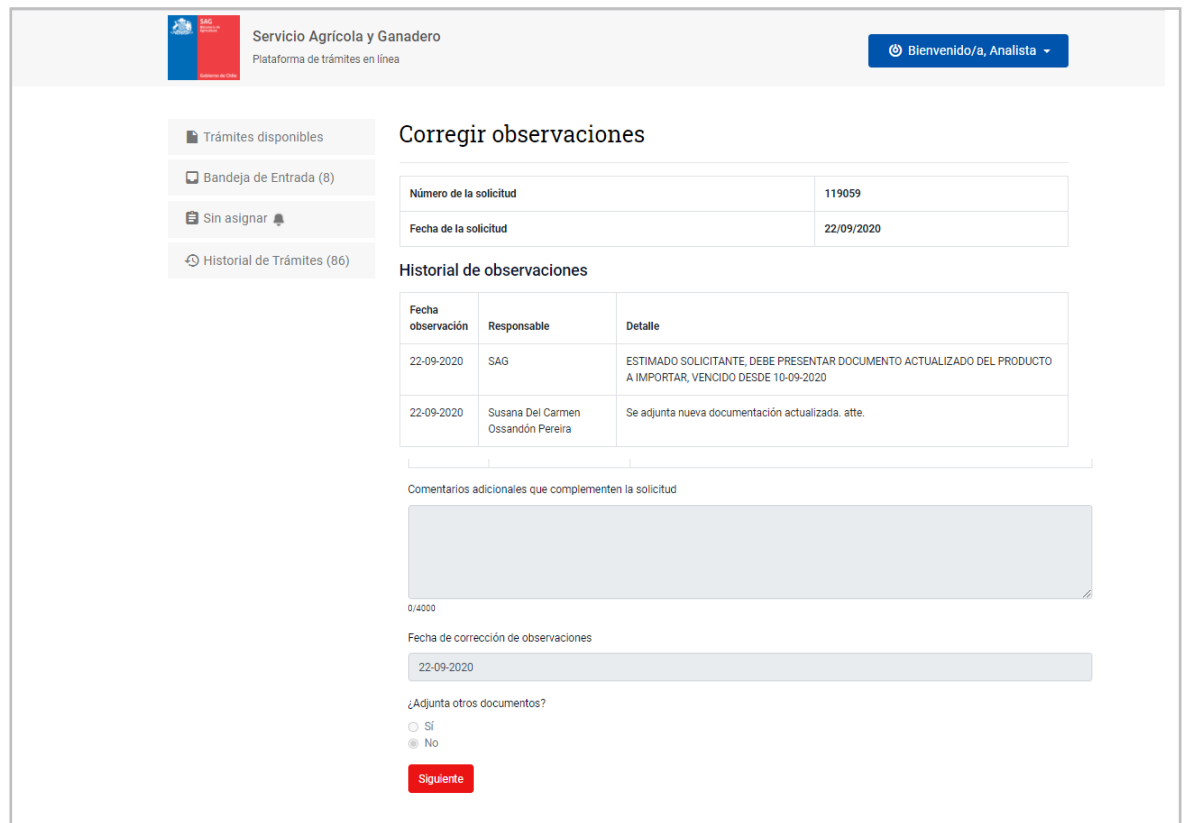

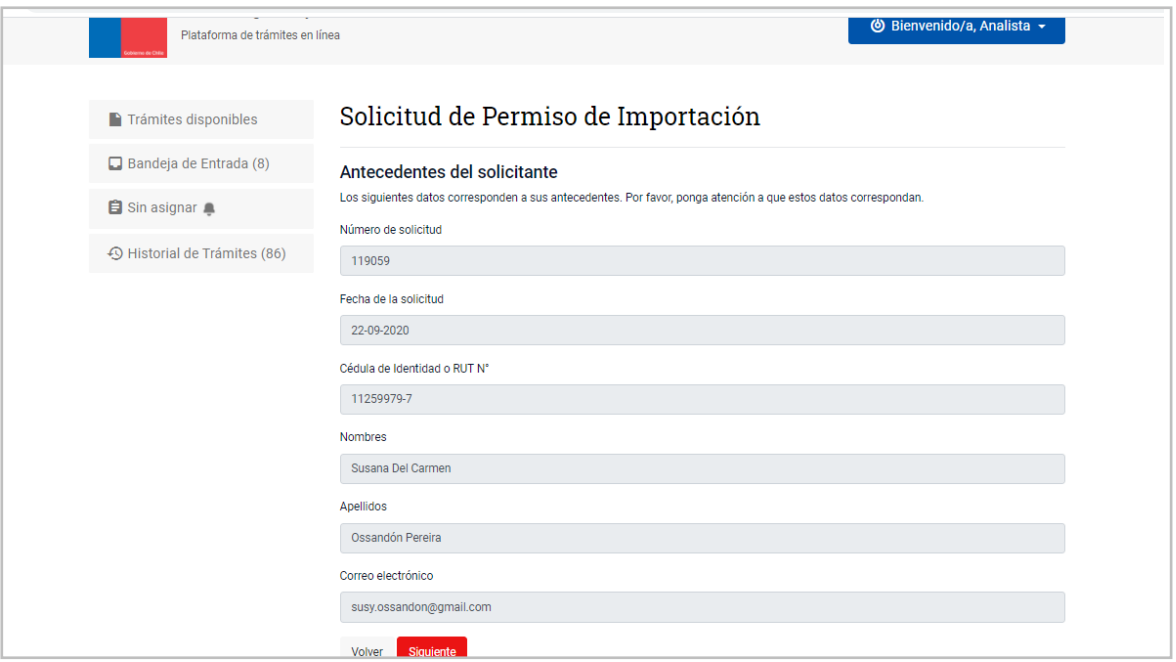

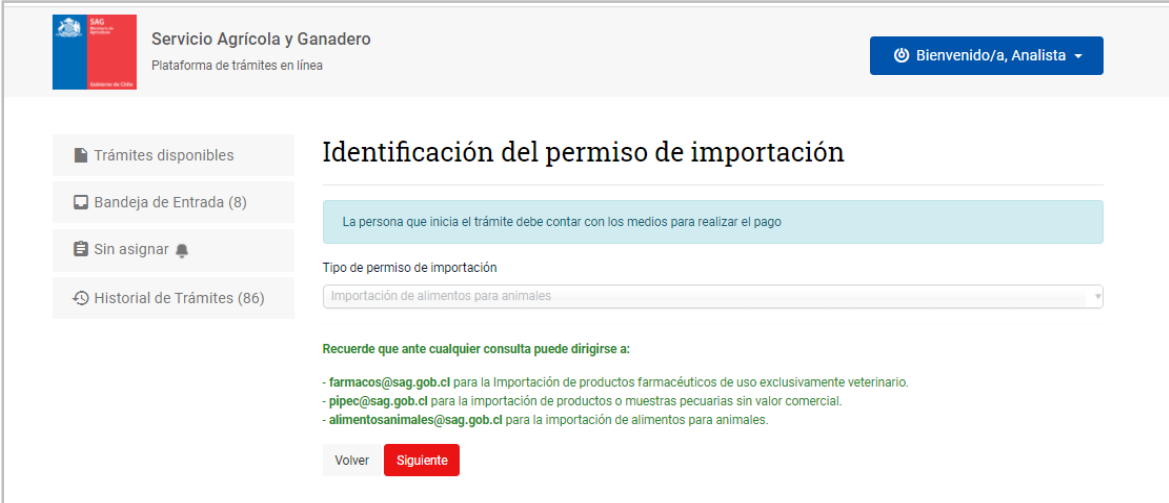

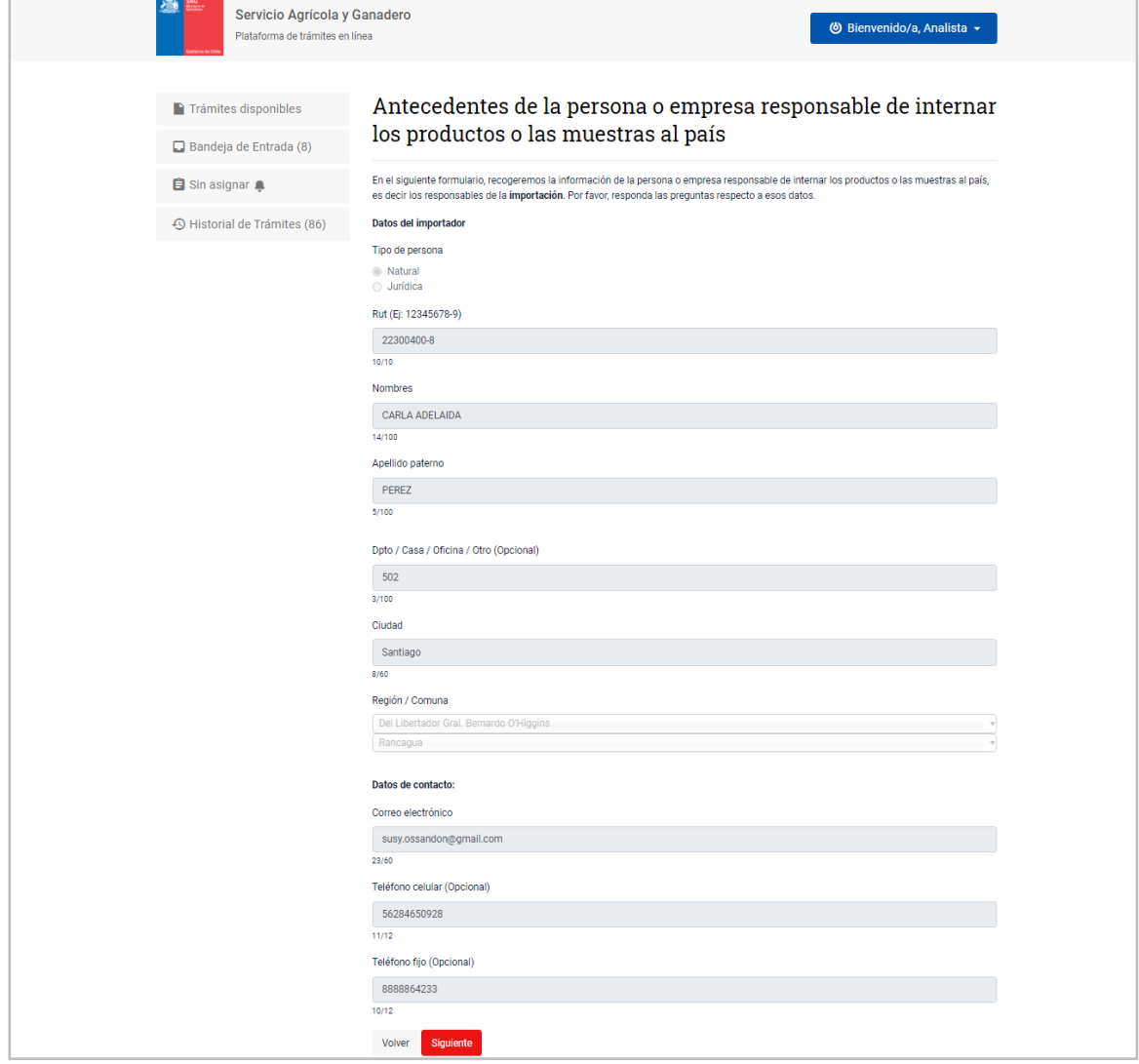

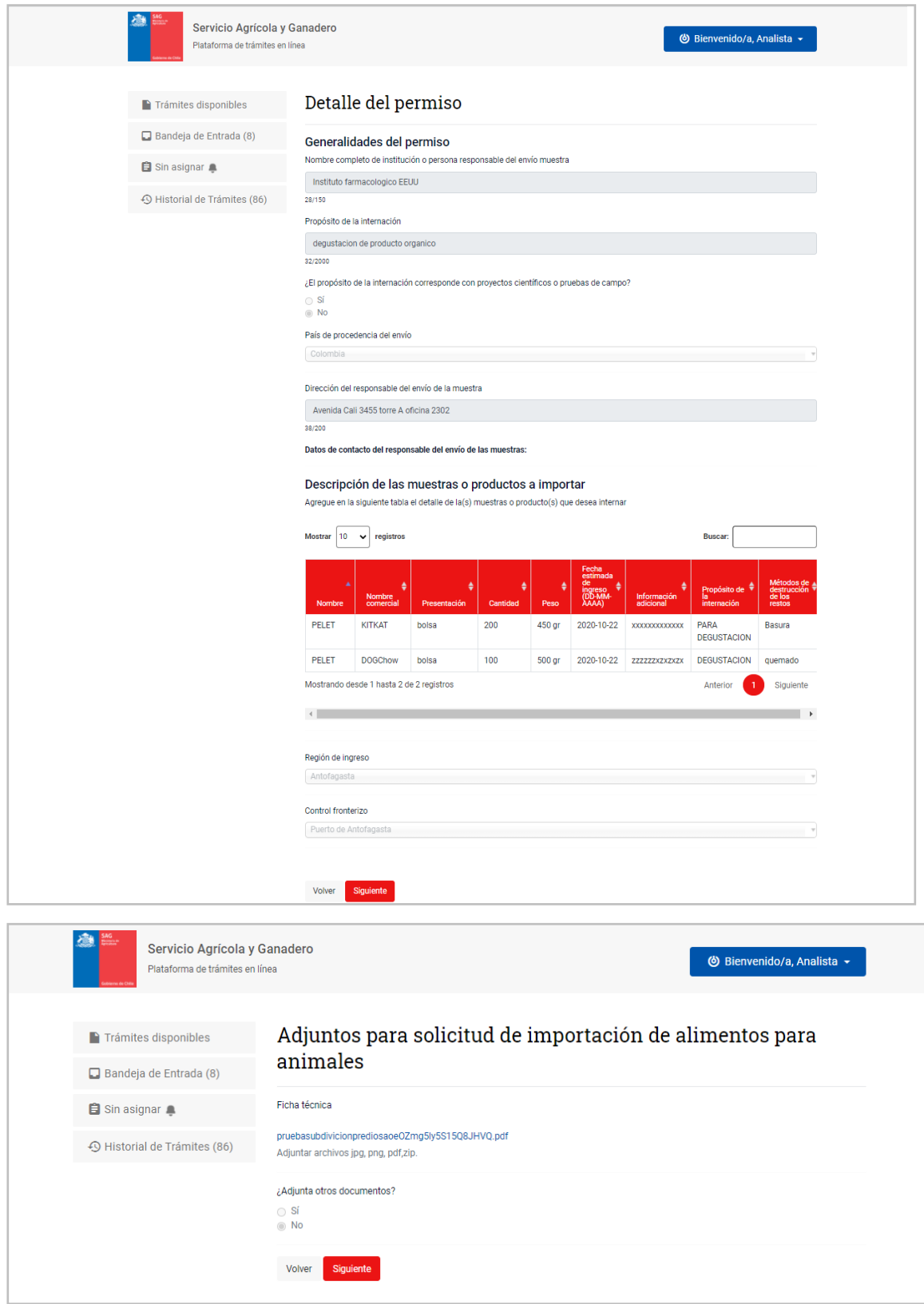

Se puede Rechazar, Aprobar, Observar nuevamente o indicar que no aplica:

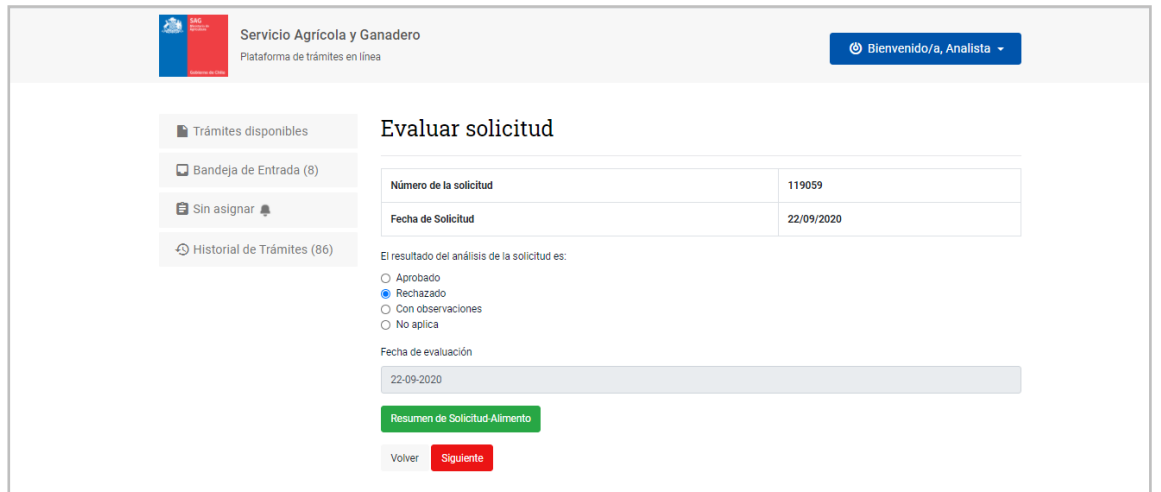

Se genera un nombre de expediente automáticamente, que servirá para ubicarlo en la plataforma de CeroPapel

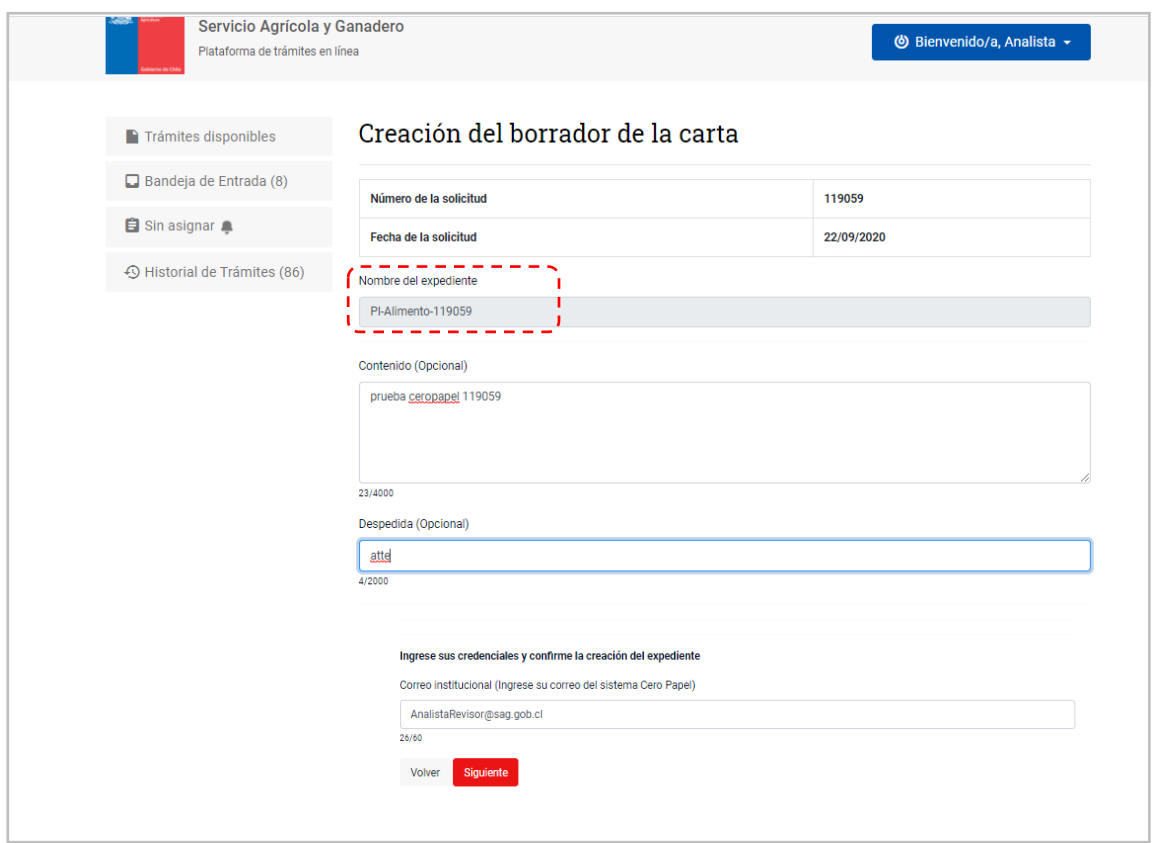

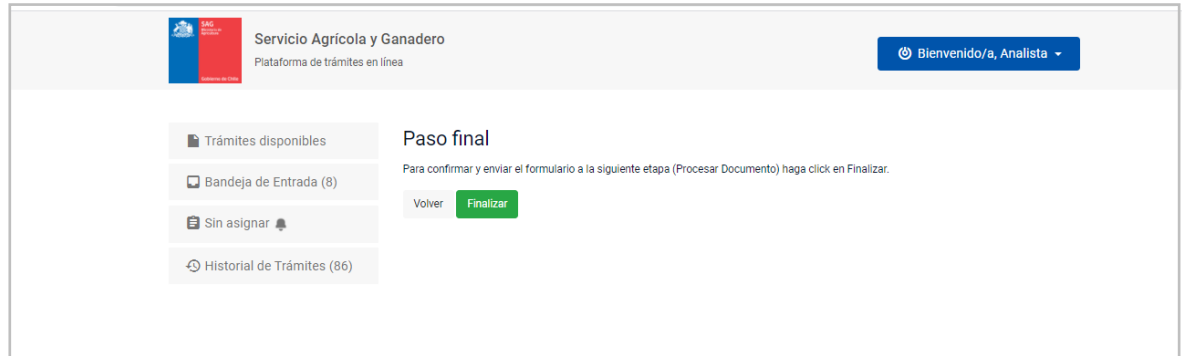

Se sigue el mismo proceso descrito en el punto *3.4 Gestionar expediente desde CEROPAPEL*